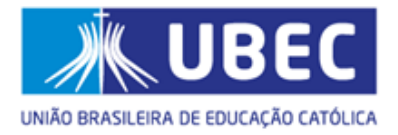

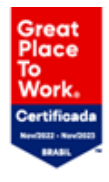

# **Manual Operacional do Sistema de Seleção de Bolsista Social**

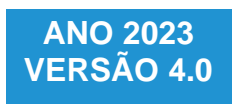

61 3383 9000 ubec.edu.br

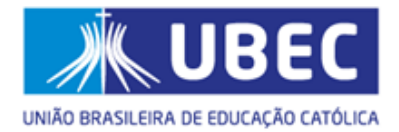

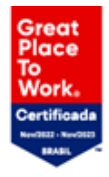

## **Apresentação**

O objetivo do presente manual é orientar o candidato/responsável legal e/ou financeiro, quanto ao preenchimento do **Formulário Eletrônico Socioeconômico Unificado da Bolsa Social de Estudo**, disponível em sistema informatizado próprio, doravante denominado **Sistema de Seleção de Bolsista Social**.

A ferramenta tem como finalidade padronizar e otimizar os processos de concessão e renovação da Bolsa Social de Estudo no âmbito das Unidades de Missão, em conformidade com a Lei nº 187, de 16 de dezembro de 2021 e Portarias Normativas que regulamentam a Certificação das Entidades Beneficentes de Assistência Social (CEBAS).

A Bolsa Social de Estudo é um benefício concedido nos moldes do artigo 19 da Lei nº 187/2021, Portarias nº 15, de 11 de agosto de 2017 e editais normativos que regulamentam o processo seletivo. Sua operacionalização é realizada pelos Programas de Concessão de Benefícios (PCB's), esses localizados nas instituições de educação básica e do ensino superior, conforme previsto na legislação mencionada.

#### **Para outras informações, visite o endereço eletrônico da sua Unidade de Missão:**

- 1. Colégio Católica de Brasília [colegio.catolica.edu.br/brasilia/](http://cecb.catolica.edu.br/)
- 2. Colégio Católica Timóteo colegio.catolica.edu.br/timoteo
- 3. Colégio Católica Padre de Man colegio.catolica.edu.br/padredeman
- 4. Colégio Católica Curitiba [colegio.catolica.edu.br/curitiba/](https://colegio.catolica.edu.br/curitiba/)
- 5. Colégio Católica Machado de Assis colegio.catolica.edu.br/machadodeassis
- 6. Católica EAD [ead.catolica.edu.br](https://ead.catolica.edu.br/)
- 7. Centro Universitário Católica do Tocantins UNICATÓLICA [to.catolica.edu.br](http://www.catolica-to.edu.br/portal/)
- 8. Centro Universitário Católica do Leste de Minas Gerais UNILESTE [unileste.catolica.edu.br](http://unileste.catolica.edu.br/)
- 9. Faculdade Católica Imaculada Conceição do Recife [-](http://faculdademarista.com.br/) [ficr.catolica.edu.br](https://ficr.catolica.edu.br/portal/)
- 10. Universidade Católica de Brasília UCB [ucb.catolica.edu.br](http://www.ucb.br/)

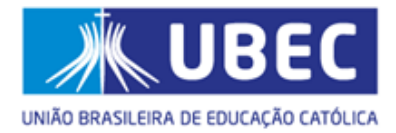

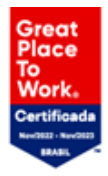

## **Sumário**

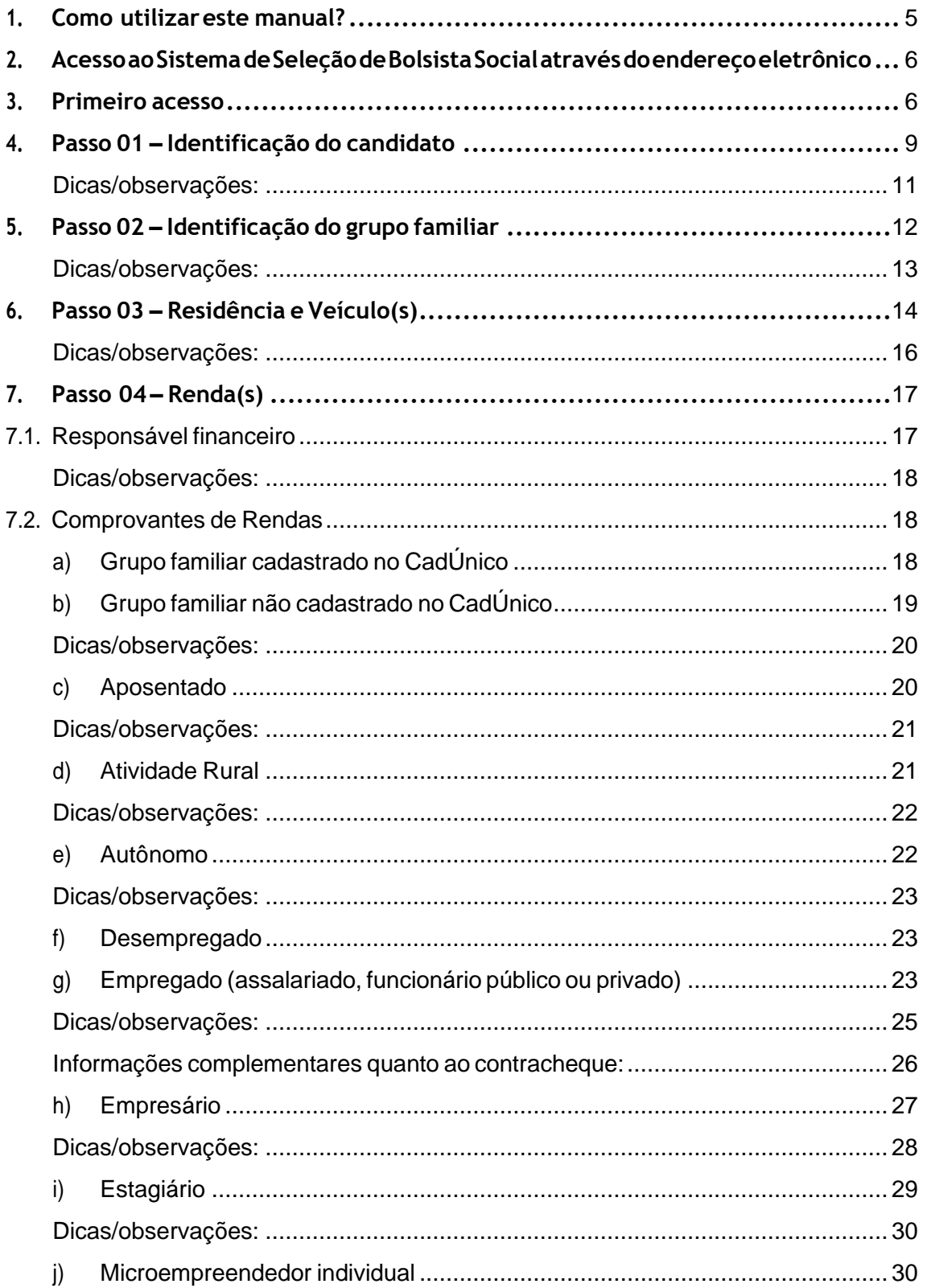

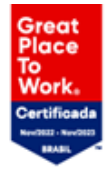

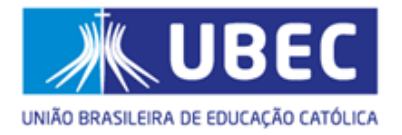

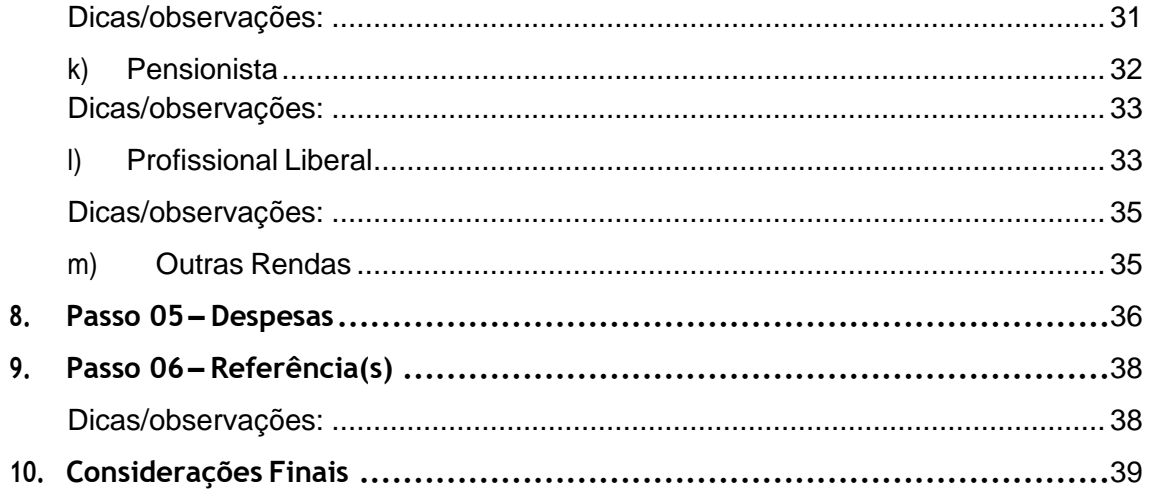

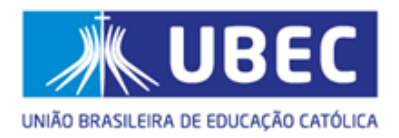

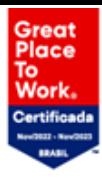

## <span id="page-4-0"></span>**1. Como utilizar este manual?**

- a) Os procedimentos apresentados neste manual, têm como finalidade orientar o candidato/responsável legal e/ou financeiro quanto ao preenchimento dos dados no **Sistema de Seleção de Bolsista Social**;
- b) Todas as imagens deste guia foram extraídas do próprio sistema eletrônico, a partir da simulaçãodeumcasohipotético,nointuitodeauxiliarocandidato/responsável legale/ou financeiro em seu primeiro acesso;
- c) O processo de inscrição para a concessão/renovação da Bolsa Social de Estudo é constituído por 06 (seis) diferentes etapas;
- d) Afigura abaixo,"Etapas do Processo", destaca a **2ª Etapa** do cadastramento, indicando em qual tela do sistema o candidato/responsável legal e/ou financeiro deverá estar para acompanhar as instruções desse guia:

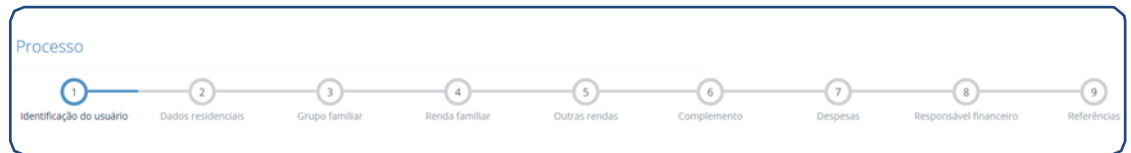

e) As telas de cadastro do formulário eletrônico contidas neste manual serão destacadas com o**"passoapasso"**dopreenchimento, utilizando-sedeindicadores relativos aocampo aser preenchido, conforme demonstrado a seguir:

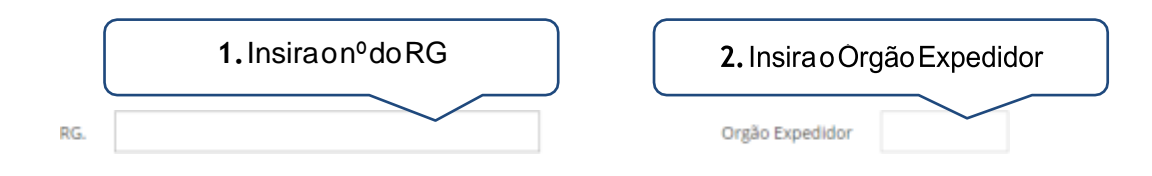

f) Algumasconsideraçõesimportantessobreopreenchimentodedeterminadoscamposserão destacadas com numerais romanos. Isso indica que logo ao final de cada passo, mais informações quanto ao preenchimento daquele campo específico serão elencadas, conforme imagem a seguir:

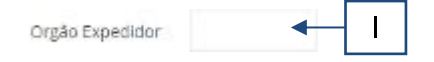

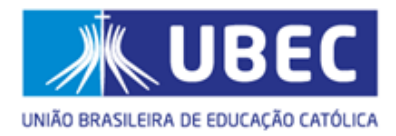

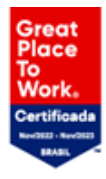

## <span id="page-5-0"></span>**2. AcessoaoSistemadeSeleçãodeBolsistaSocialatravésdoendereço eletrônico**

As inscrições para participação no processo de concessão/renovação da Bolsa Social de Estudo serão efetuadas **exclusivamente** por meio eletrônico, conforme item que trata das inscrições no edital normativo.

Para concorrer ao benefício, o candidato/responsável legal e/ou financeiro deverá acessar o endereço eletrônico da Unidade de Missão de seu interesse e preencher os dados constantes do **Sistema de Seleção de Bolsista Social**.

O acesso ao Sistema de Seleção de Bolsista Social se dará pelos seguintes navegadores: *Google Chrome, Mozilla Firefox, Safari e Internet Explorer 9 ou superior*.

#### <span id="page-5-1"></span>**3. Primeiro acesso**

Noprimeiroacesso, ocandidato/responsável legale/oufinanceiro deverácadastrar o CPFe uma senha para acessar o preenchimento do **Formulário Eletrônico Socioeconômico Unificado da Bolsa Social de Estudo**, conforme ilustrado abaixo:

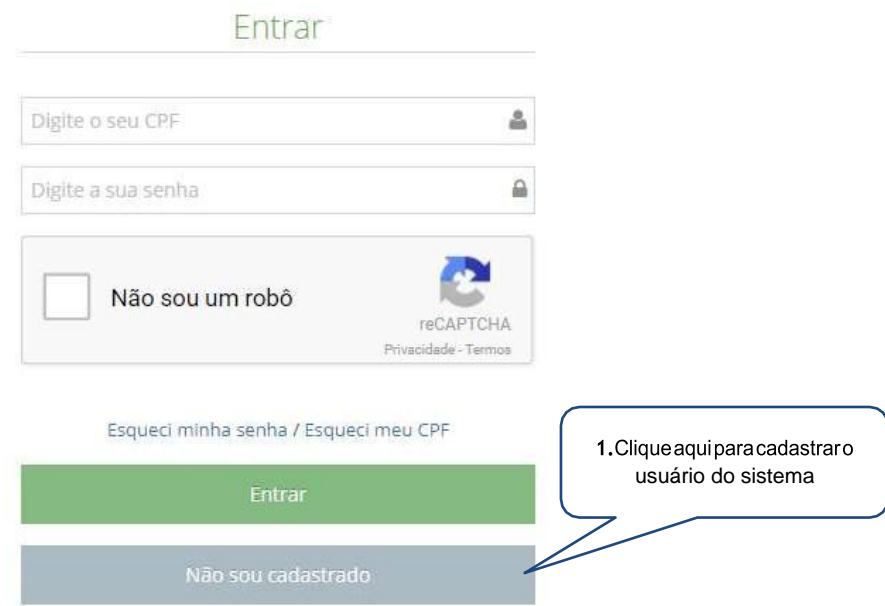

61 3383 9000 ubec.edu.br

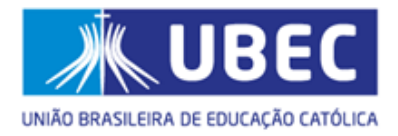

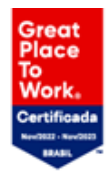

#### **a) Cadastro dousuário**

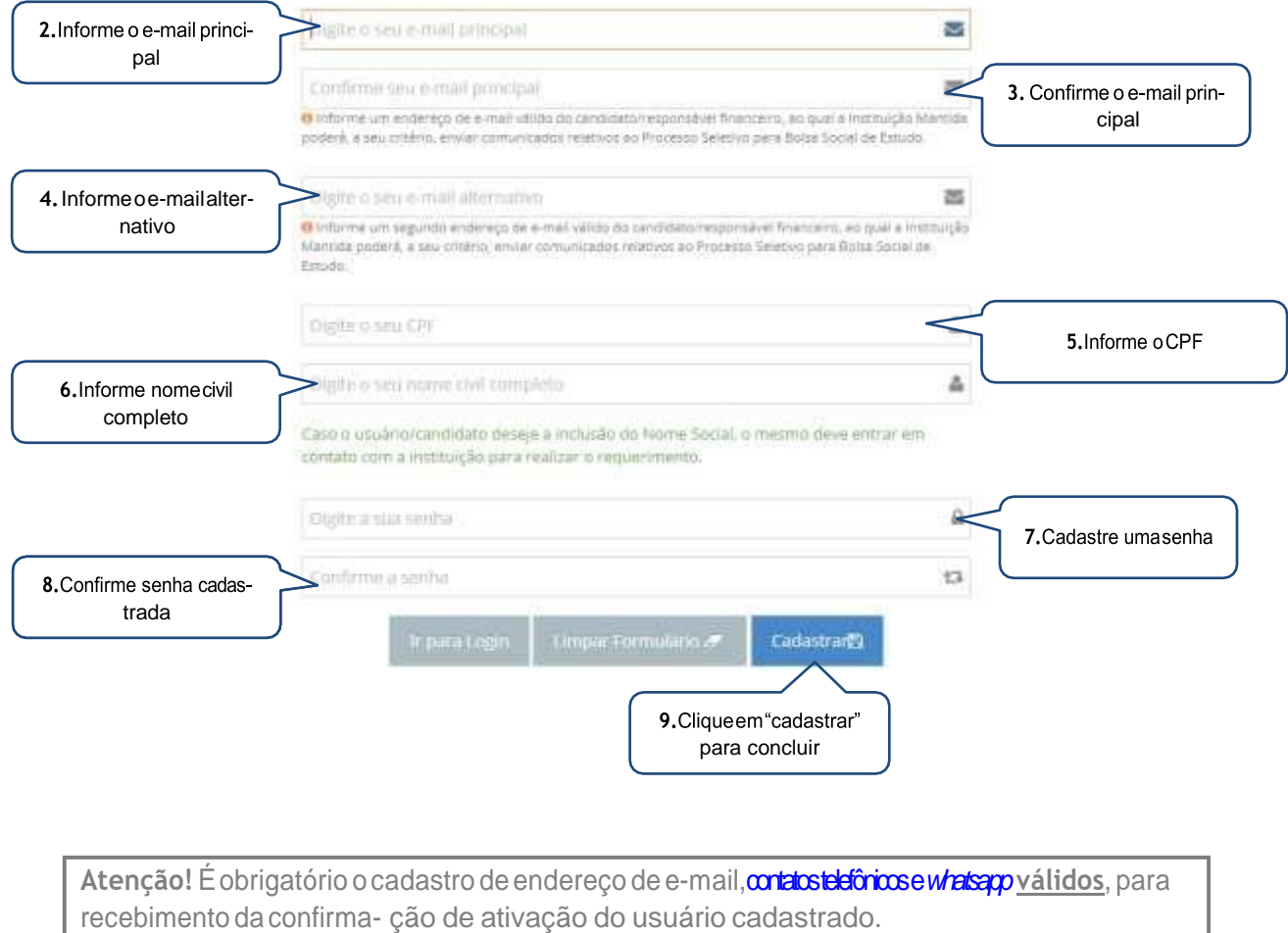

Após o registro do candidato/responsável legal e/ou financeiro, será exibida a tela de entrada, conforme demonstrado abaixo. Clique em "Clique aqui para iniciar sua inscrição" para prosseguir:

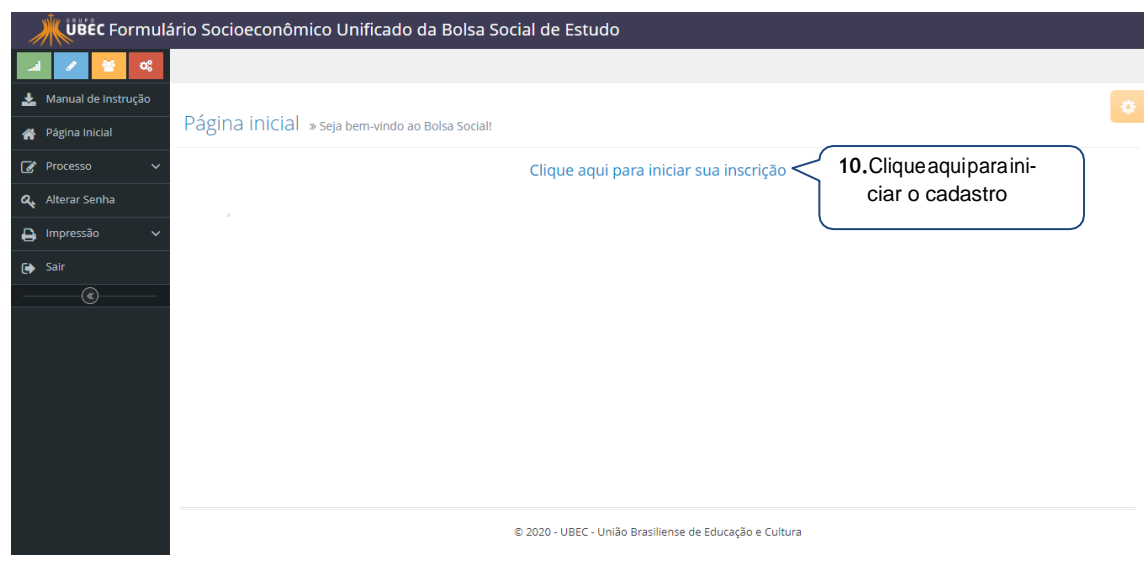

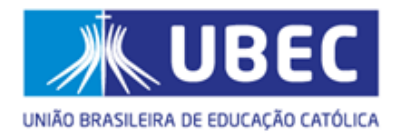

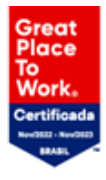

## b) Recuperar senha

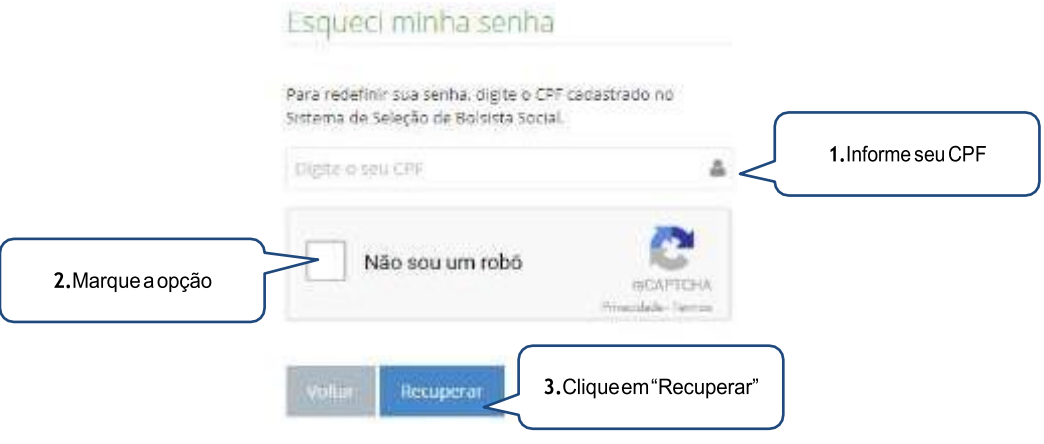

## c) Recuperar CPF

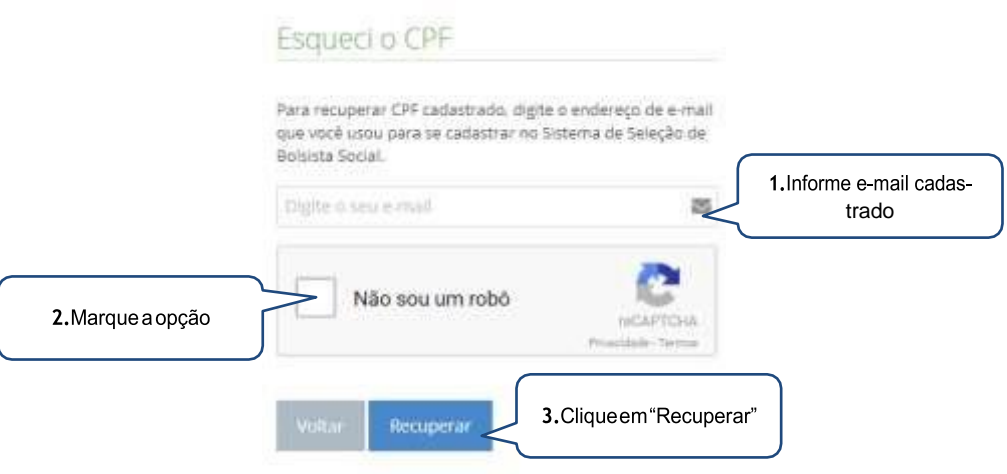

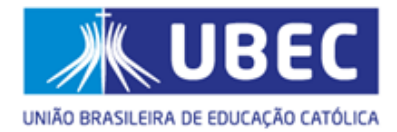

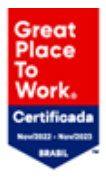

## <span id="page-8-0"></span>**4. Passo 01 – Identificação do candidato**

#### **d) Identificação do candidato**

• Cadidato(a) Matrículado(a):

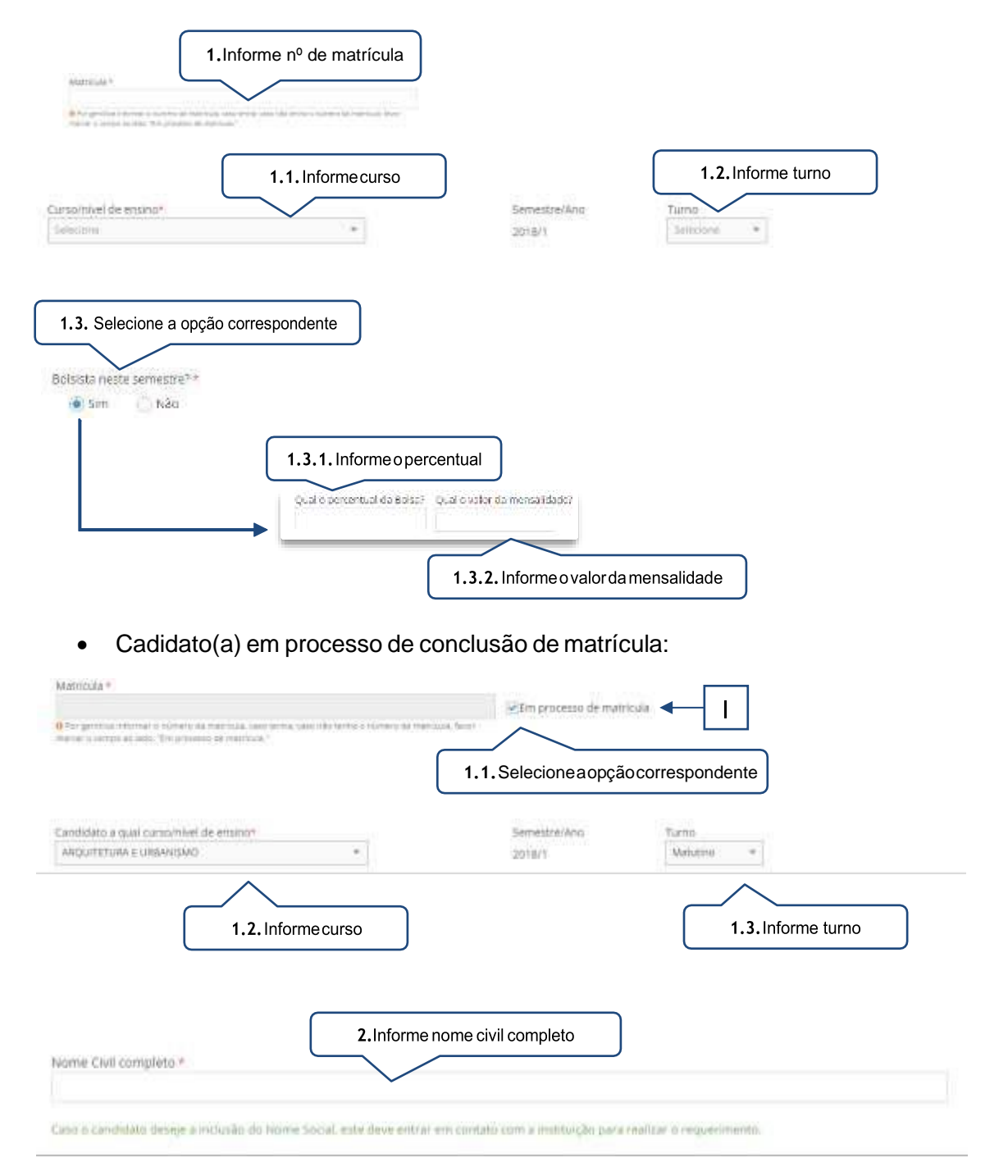

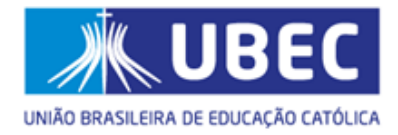

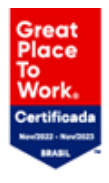

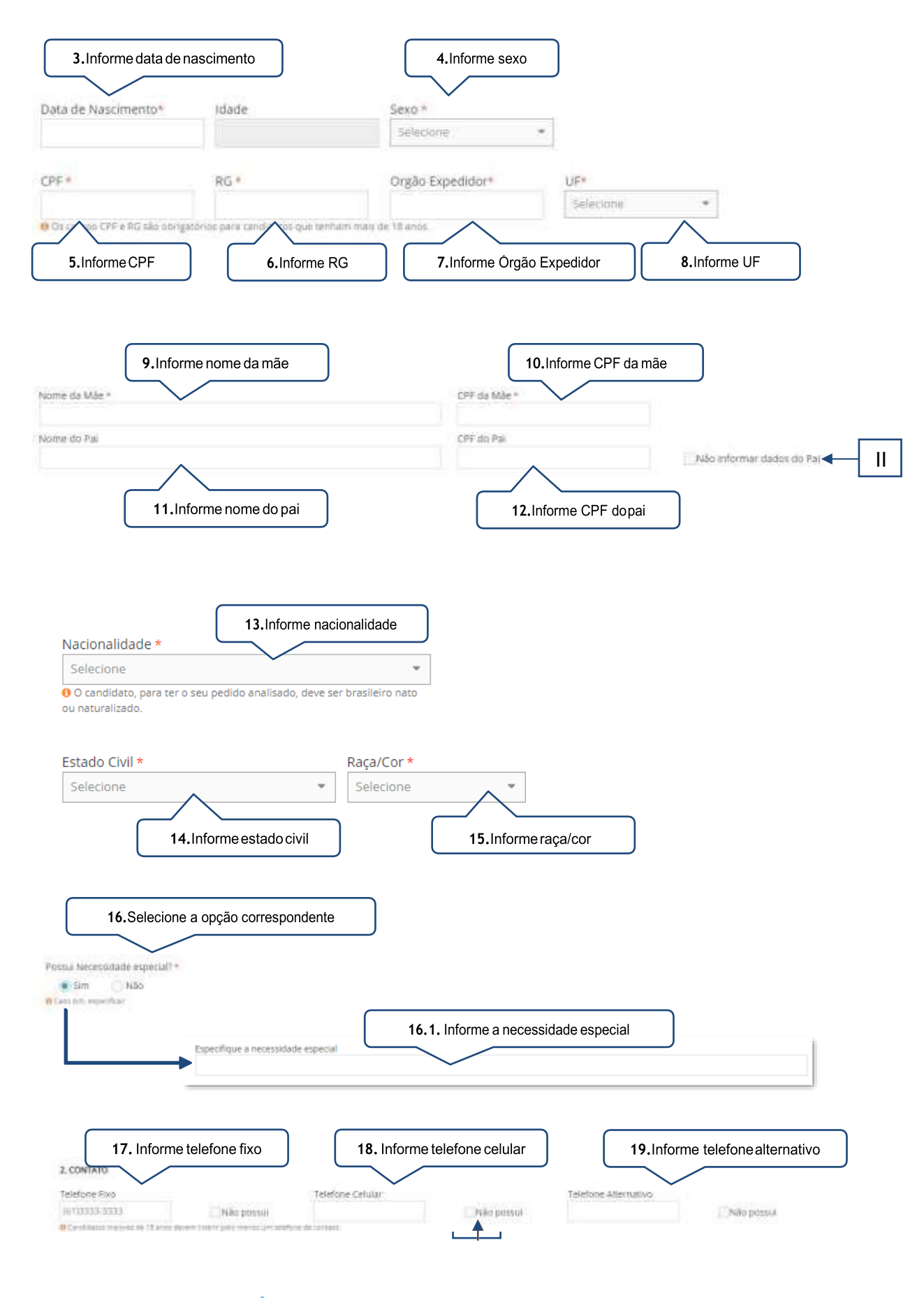

SMPW Quadra 05 Conjunto 13 Lote 08 Núcleo Bandeirante/DF · Brasília - DF

61 3383 9000 ubec.edu.br

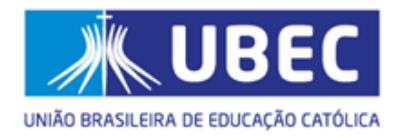

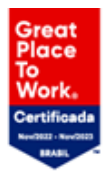

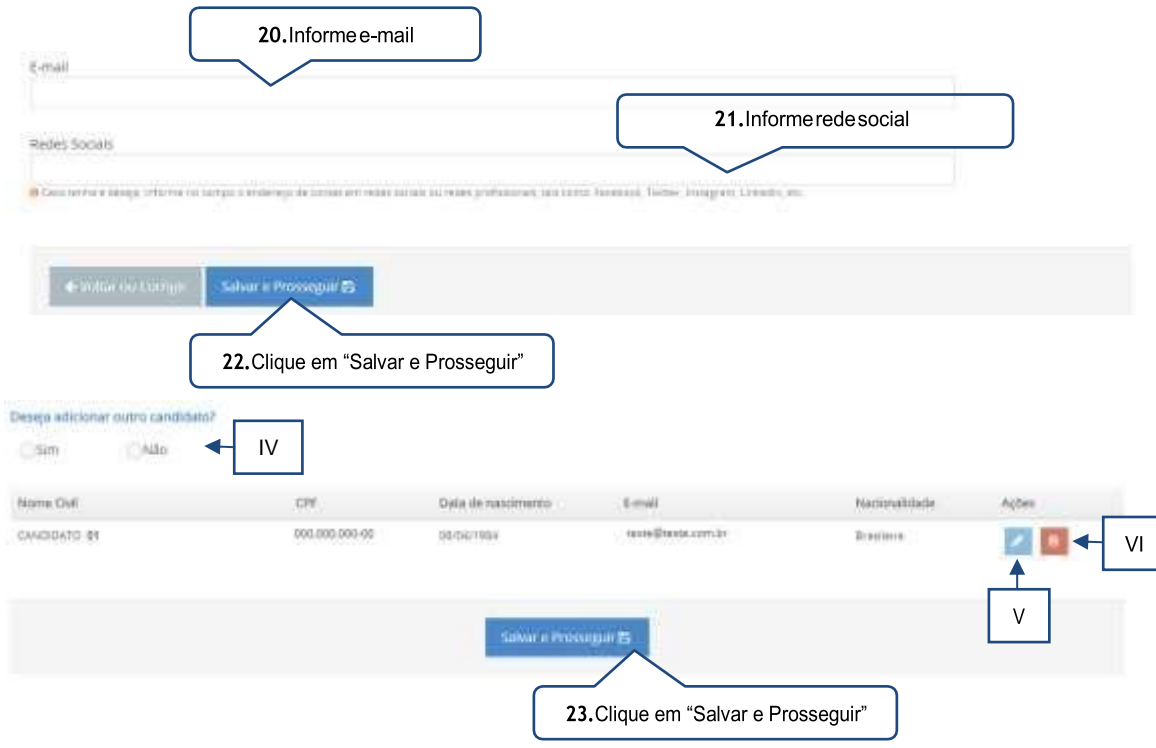

- <span id="page-10-0"></span>I. Esta opção deverá ser marcada quando o candidato(a) estiver **"em processo de conclusão de matrícula"** na Unidade de Missão a qual está pleiteando.
- II. Esta opção deverá ser marcada quando o pai do candidato(a) não forinformado.
- III. Esta informação deverá ser marcada quando o candidato não possuir o número telefônico solicitado. Destaca-se que é necessário a inserção de pelo menos um número telefônico para o(a) candidato(a) maior de 18 (dezoito) anos.
- IV. Caso o grupo familiar possua mais de um candidato(a) a opção "sim" deverá ser marcada, se não, a opção "não" deverá ser marcada.
- V. O candidato(a)/ responsável legal e/ou financeiro poderá editar o registro finalizado.
- VI. O candidato(a)/ responsável legal e/ou financeiro poderá apagar o registro finalizado.

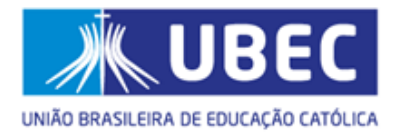

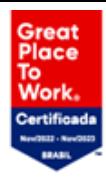

## <span id="page-11-0"></span>**5. Passo 02 – Identificação do grupo familiar**

**Atenção!** O(a) candidato(a) cadastrado no passo anterior, **não** deverá serinformado novamente neste passo.

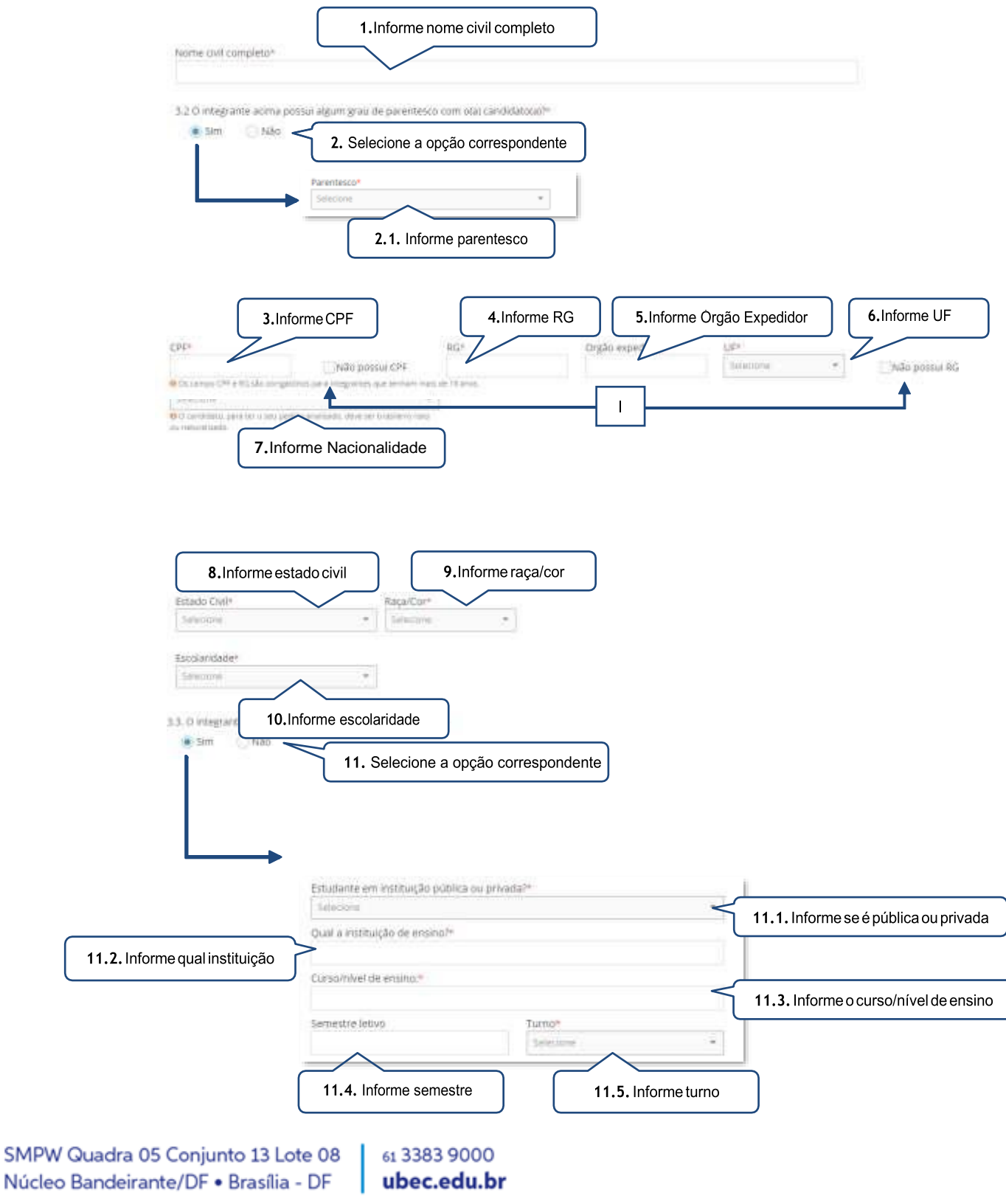

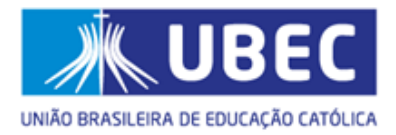

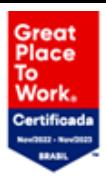

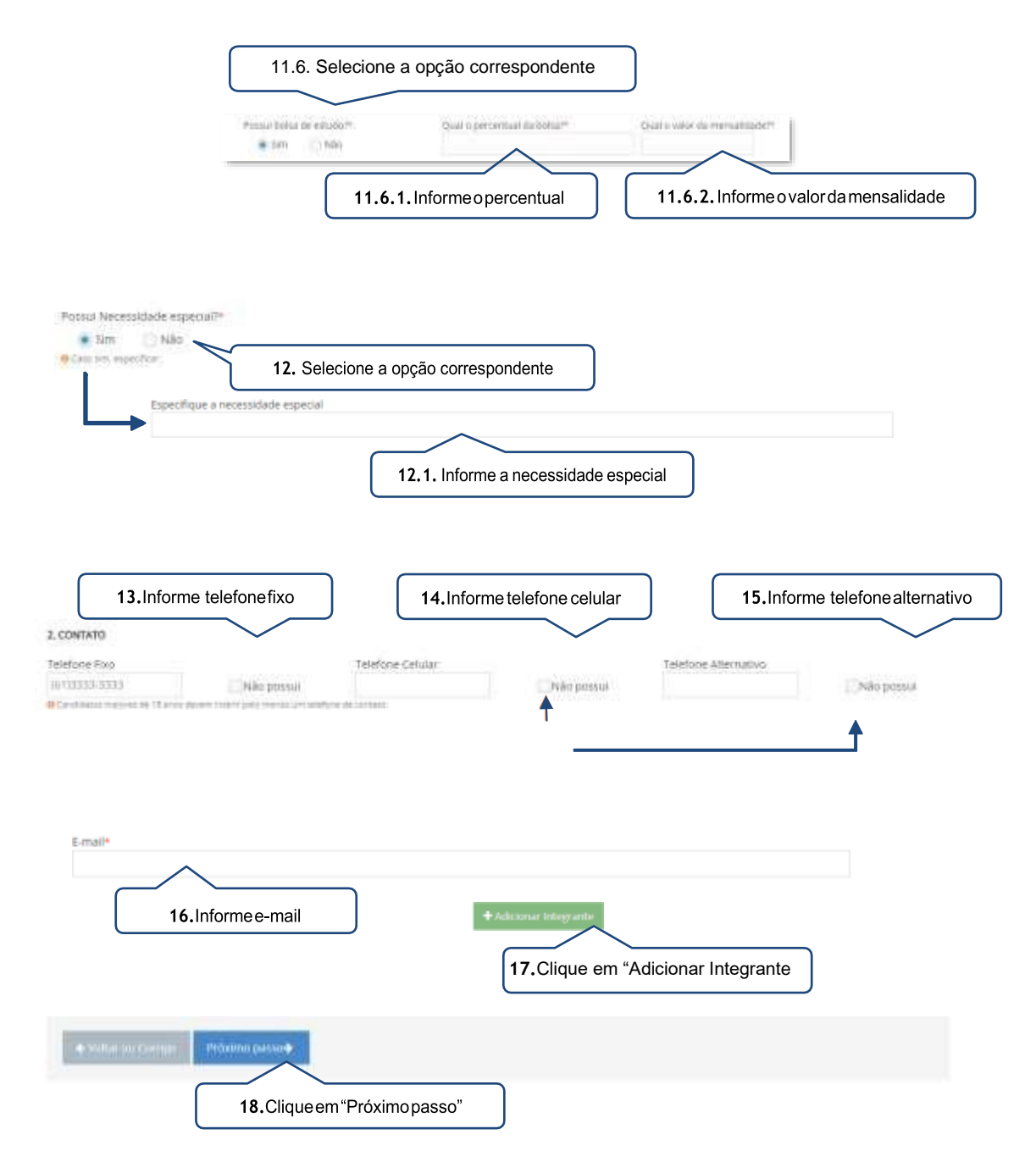

- <span id="page-12-0"></span>I. Esta opção deverá ser marcada quando o integrante não possuir RG e/ou CPF.
- II. Esta informação deverá ser marcada quando o candidato não possuir o número telefônico solicitado. Destaca-se que é necessário a inserção de pelo menos um número telefônico para os integrantes maiores de 18 (dezoito) anos.

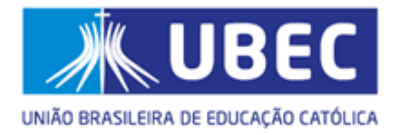

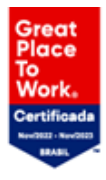

## **6. Passo 03 – Residência eVeículo(s)**

<span id="page-13-0"></span>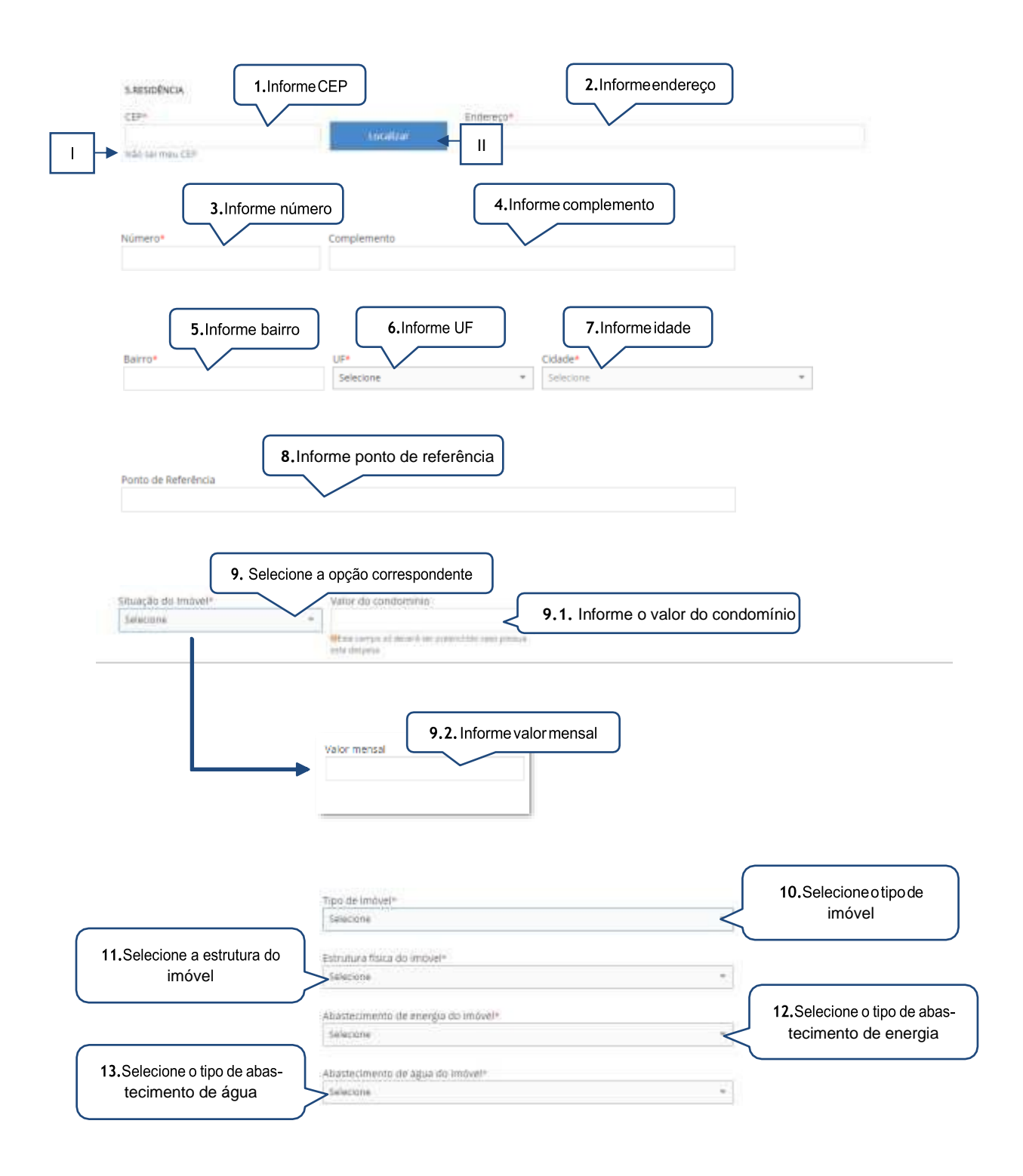

61 3383 9000 ubec.edu.br

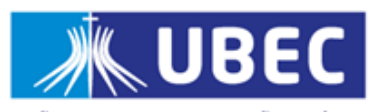

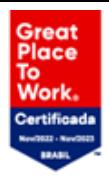

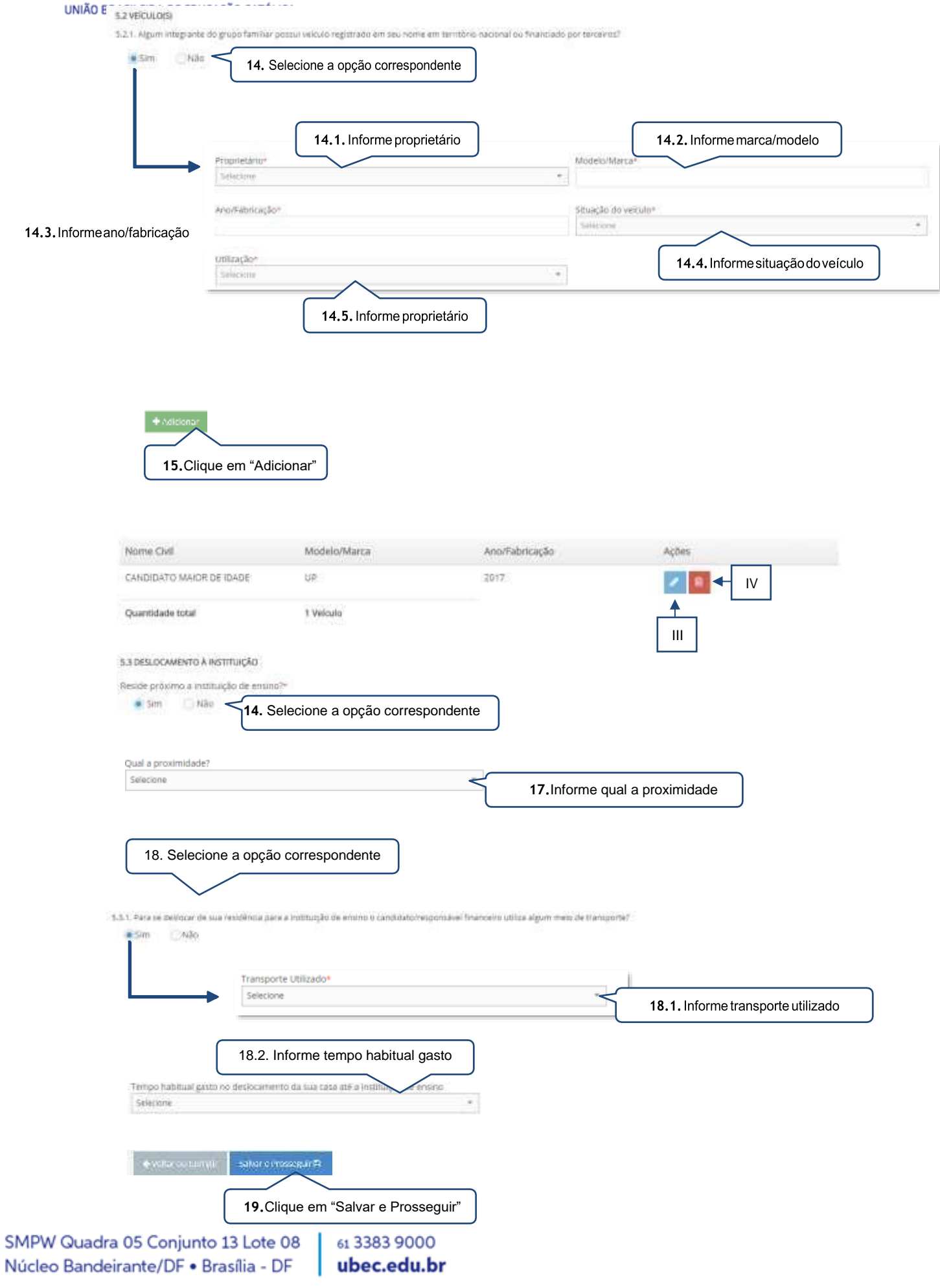

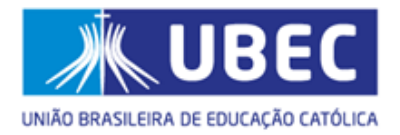

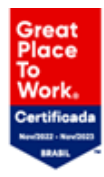

- <span id="page-15-0"></span>I. Este *link* irá direcionar o candidato(a)/responsável legal e/ou financeiro a página eletrônica dos Correios para realizar a pesquisa quanto ao CEPda residência.
- II. O endereço referente ao CEP informado poderá ser apresentado a partir da utilização dessa função.
- III. O candidato(a)/ responsável legal e/ou financeiro poderá editar o registro finalizado.
- IV. O candidato(a)/ responsável legal e/ou financeiro poderá apagar o registro finalizado.

## <span id="page-15-1"></span>**7. Passo 04 – Renda (s)**

### <span id="page-15-2"></span>**7.1. Responsável financeiro**

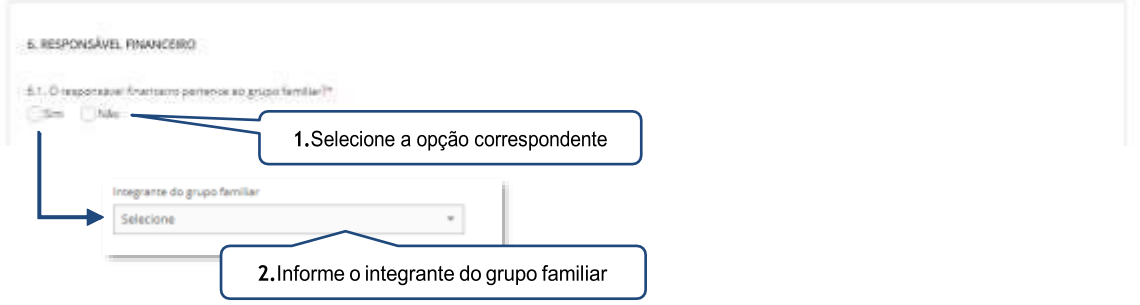

• Casooresponsávelfinanceiro nãopertença aogrupo familiardo(a) candidato(a), atela abaixo será apresentada:

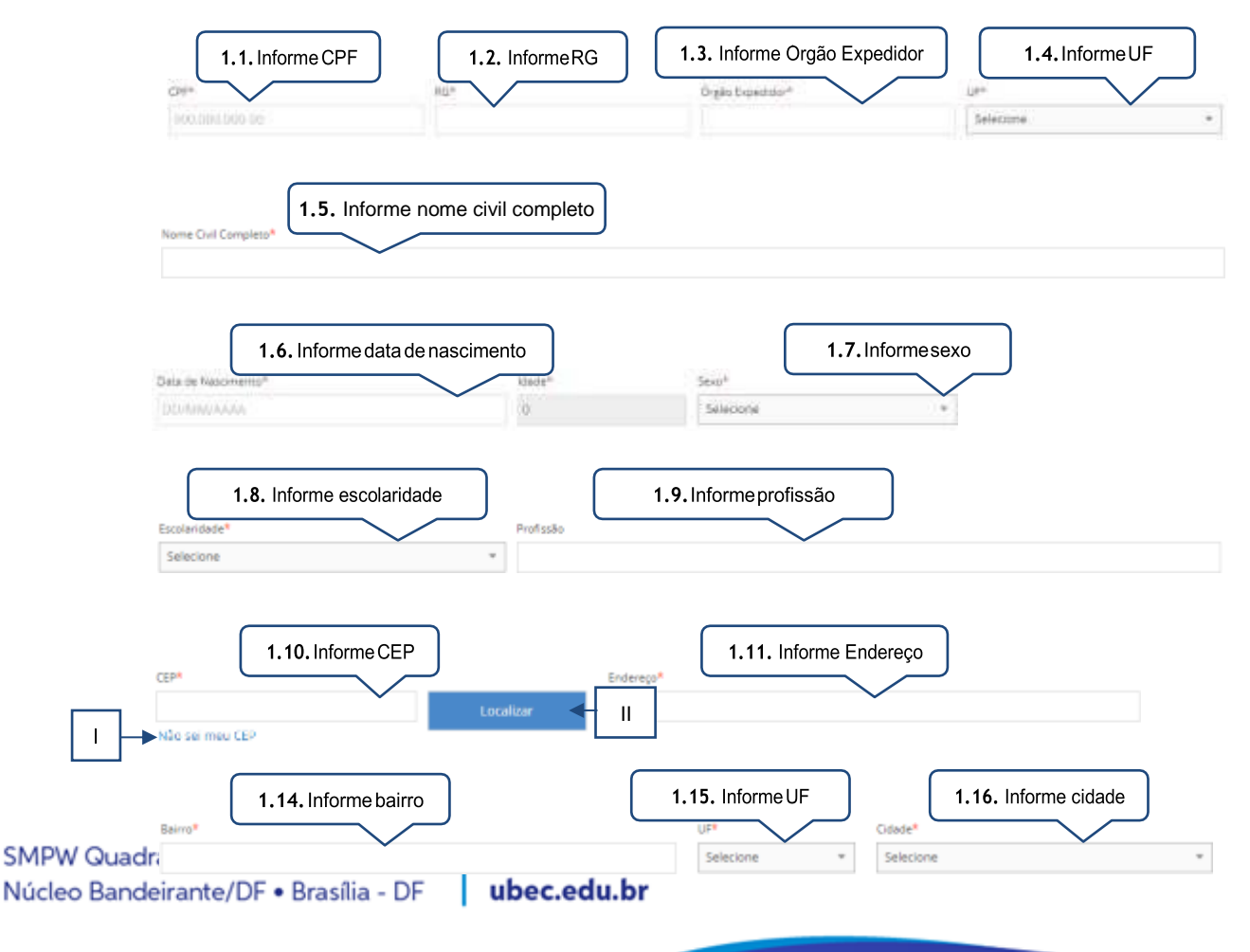

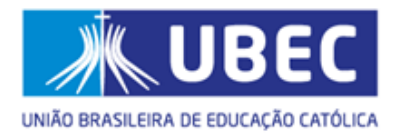

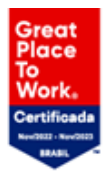

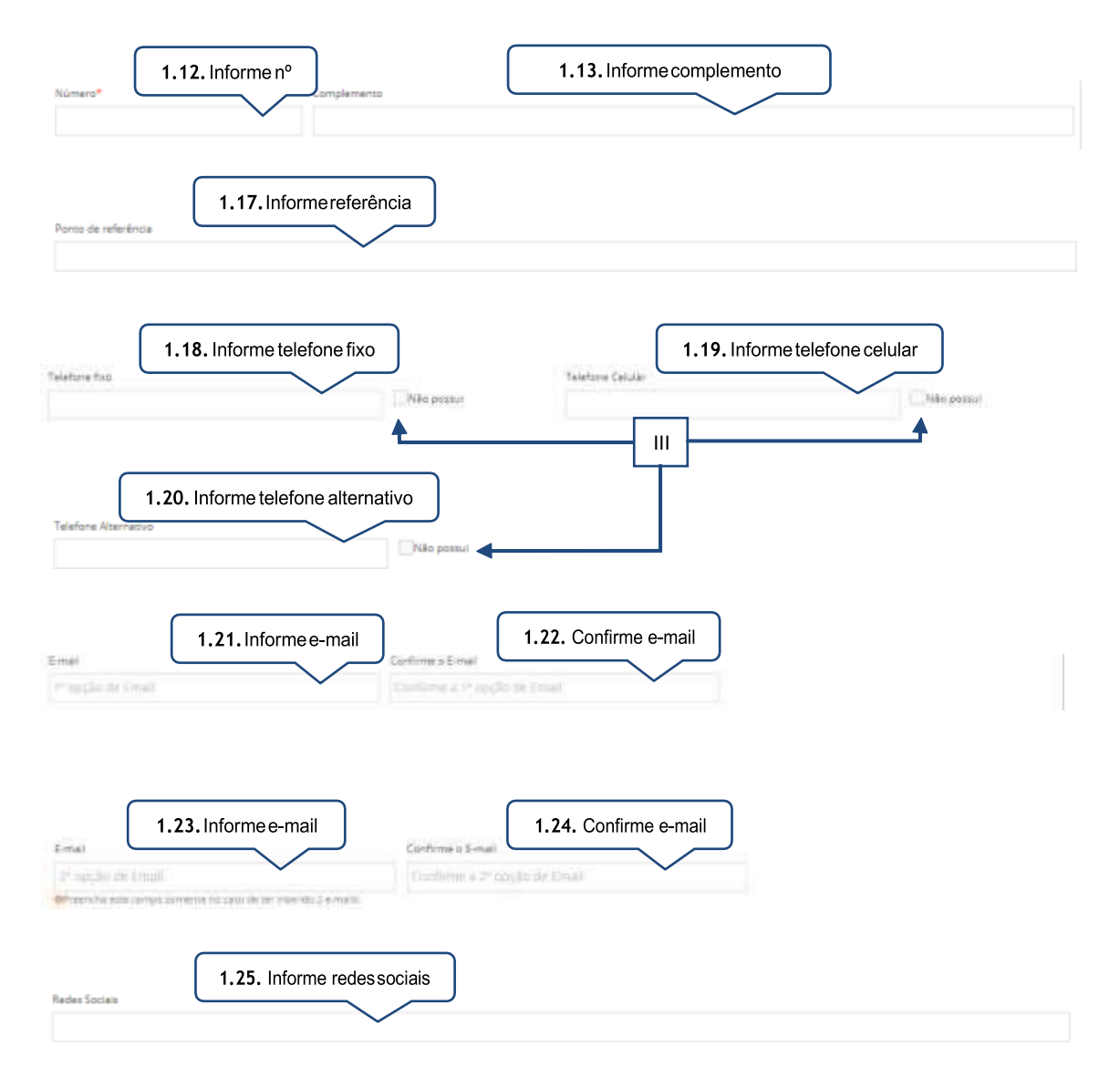

- <span id="page-16-0"></span>I. Esse *link* irá direcionar o candidato(a)/responsável legal e/ou financeiro a página eletrônica dos Correios para realizar a pesquisa quanto ao CEP da residência.
- II. O endereço referente ao CEP informado poderá ser apresentado a partir da utilização desta função.
- III. Essa informação deverá ser marcada quando o candidato não possuir o número telefônico solicitado. Destaca-se que é necessário ainserção de pelo menos um número telefônico.

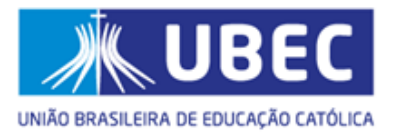

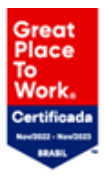

### 7.2. Comprovantes de Rendas do Candidato e do Grupo Familiar

a) Grupo familiar inserido em Benefício ou Programa de Transferência de Renda Governamental

<span id="page-17-1"></span><span id="page-17-0"></span>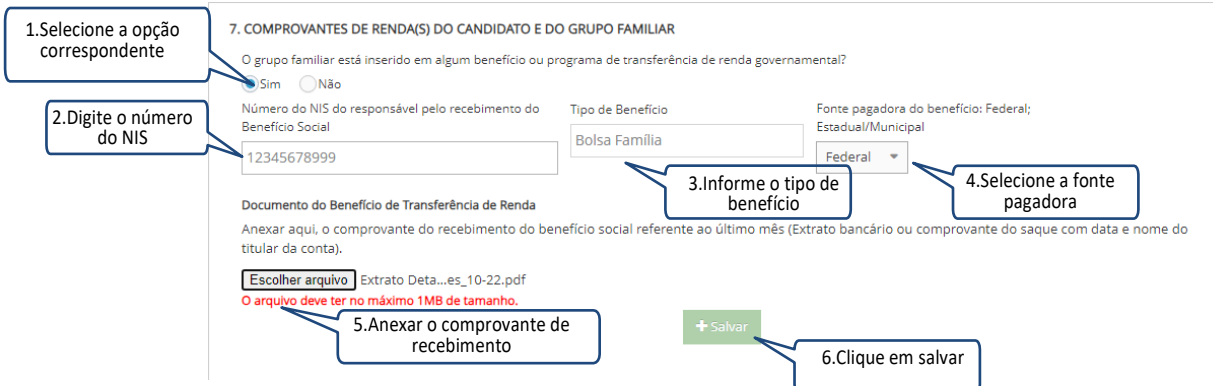

<span id="page-17-2"></span>b) Grupo familiar não inserido em Benefício ou Programa de Transferência de Renda Governamental

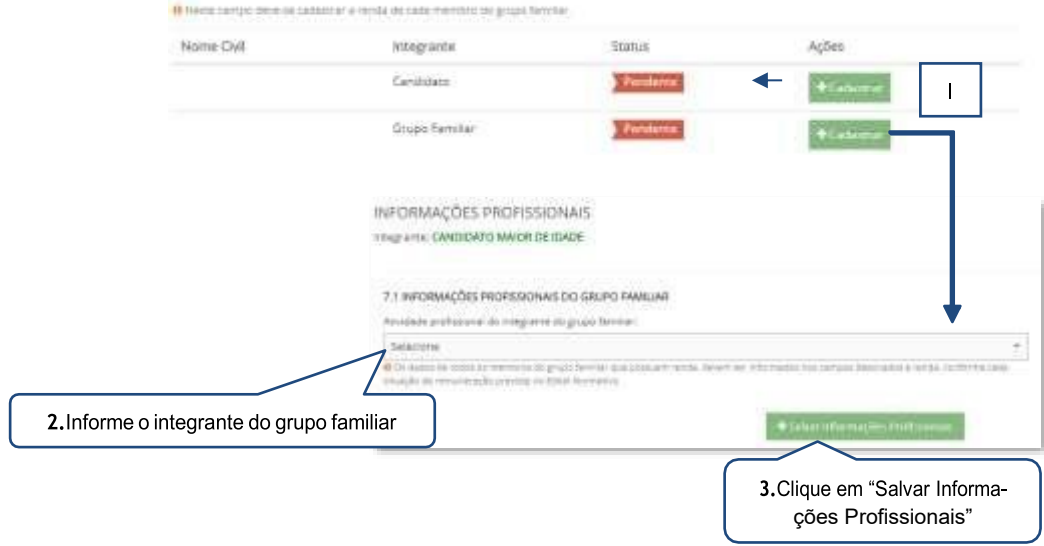

#### <span id="page-17-3"></span>Dicas/observações:

I. Para cadastrar as informações financeiras do integrante o candidato/responsável legal e/ou financeiro deverá clicar no botão "Cadastrar".

#### <span id="page-17-4"></span>c) Aposentado

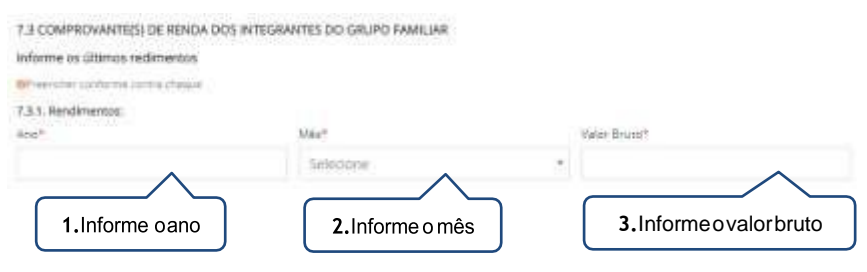

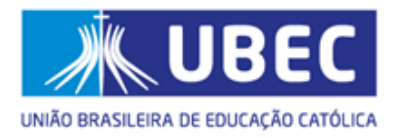

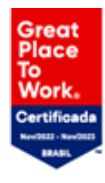

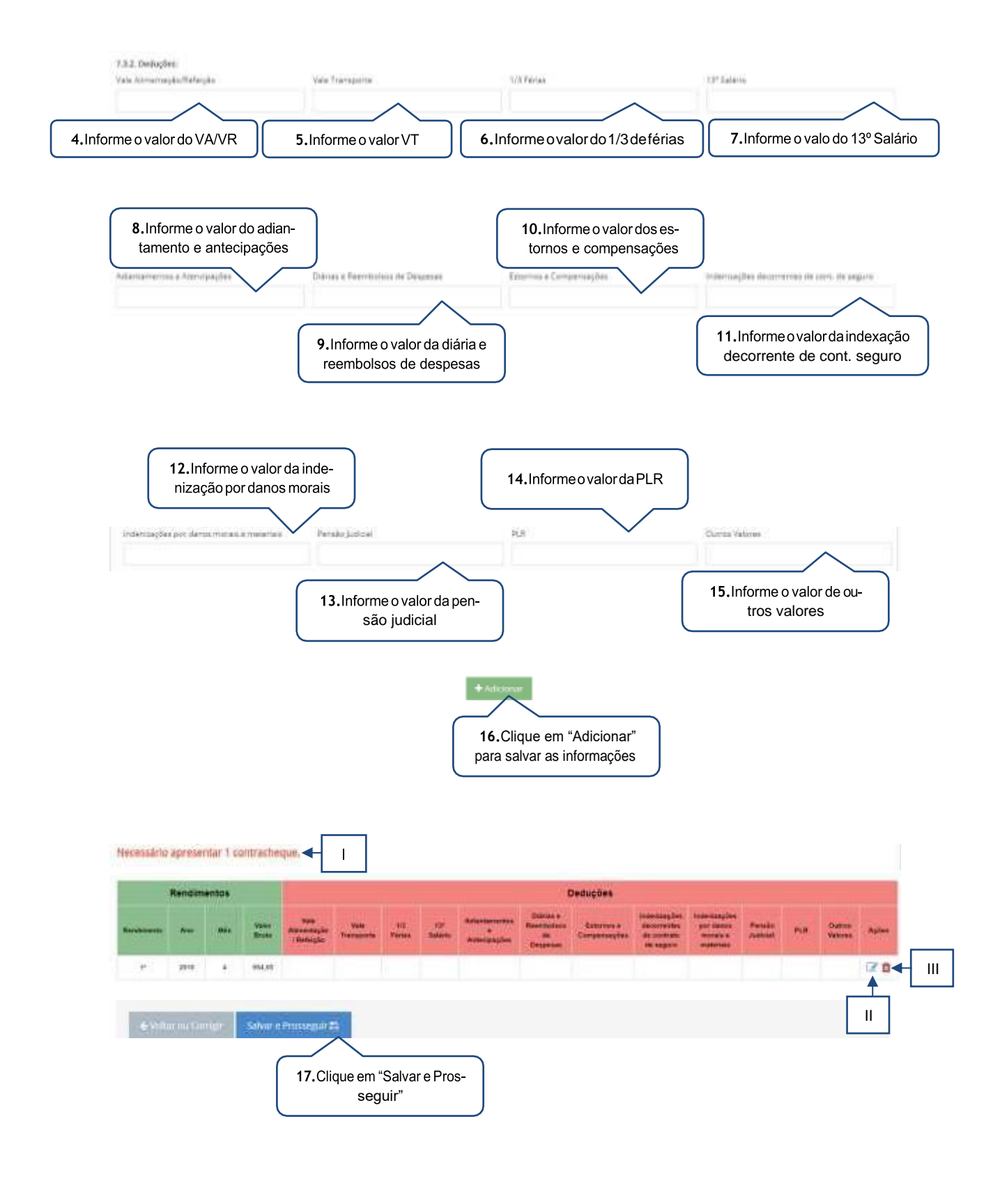

<span id="page-18-0"></span>SMPW Quadra 05 Conjunto 13 Lote 08 61 3383 9000 Núcleo Bandeirante/DF · Brasília - DF ubec.edu.br

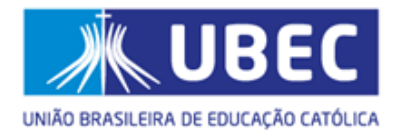

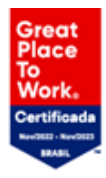

- I. O candidato/responsável legal e/ou financeiro poderá verificar quantos rendimentos deverão sercadastrados.
- II. Caso o candidato/responsável legal e/ou financeiro necessite alterar a renda informada, o mesmo deverá clicar no botão editar para realizar a alteração.
- III. Caso o candidato/responsável legal e/oufinanceiro necessite excluir a renda informada, o mesmo deverá clicar no botão excluir.

#### d) Atividade Rural

<span id="page-19-0"></span>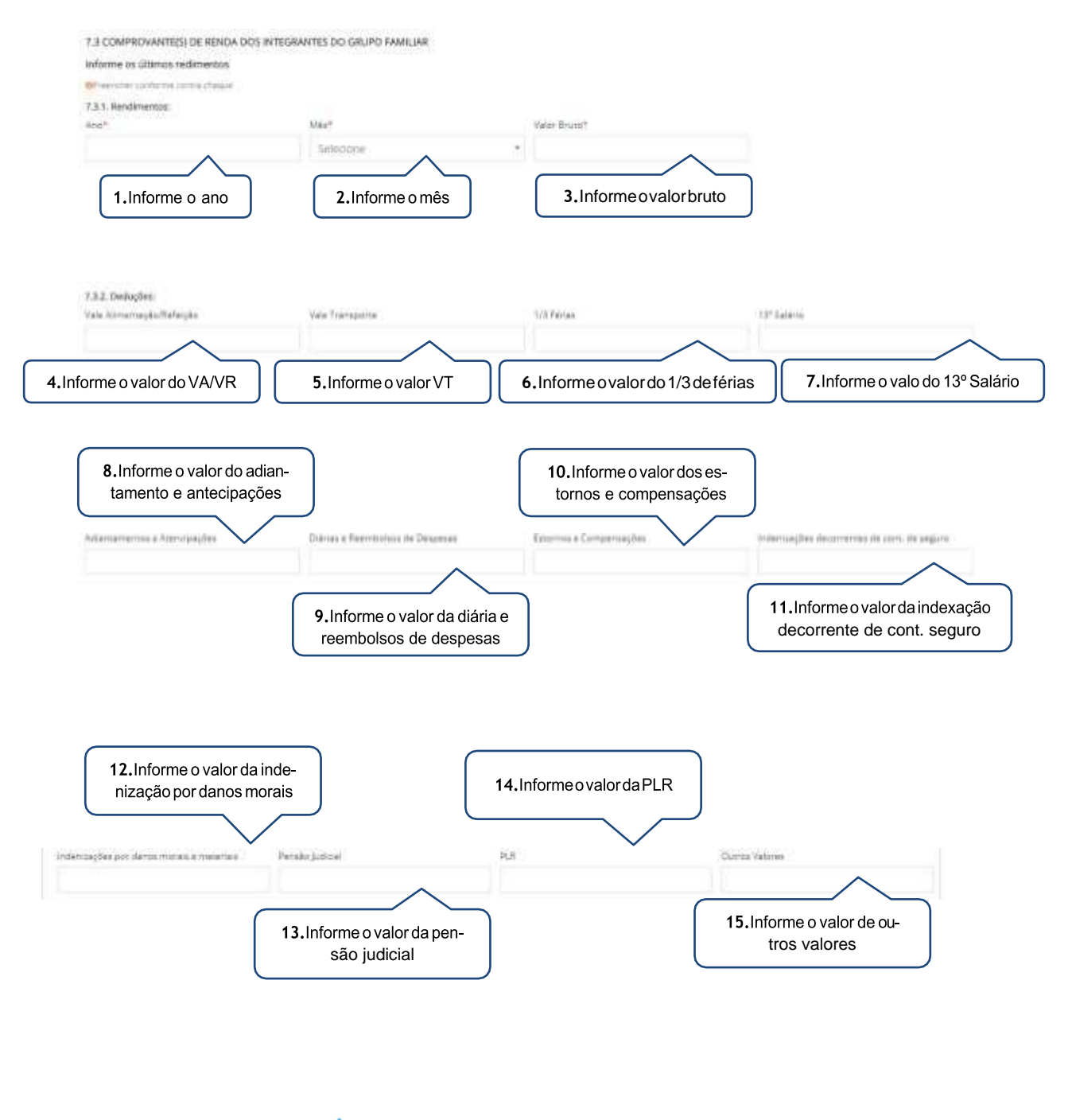

SMPW Quadra 05 Conjunto 13 Lote 08 Núcleo Bandeirante/DF . Brasília - DF | ubec.edu.br

61 3383 9000

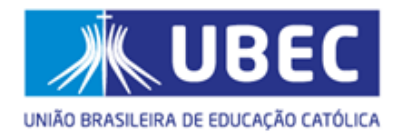

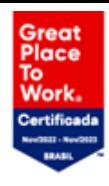

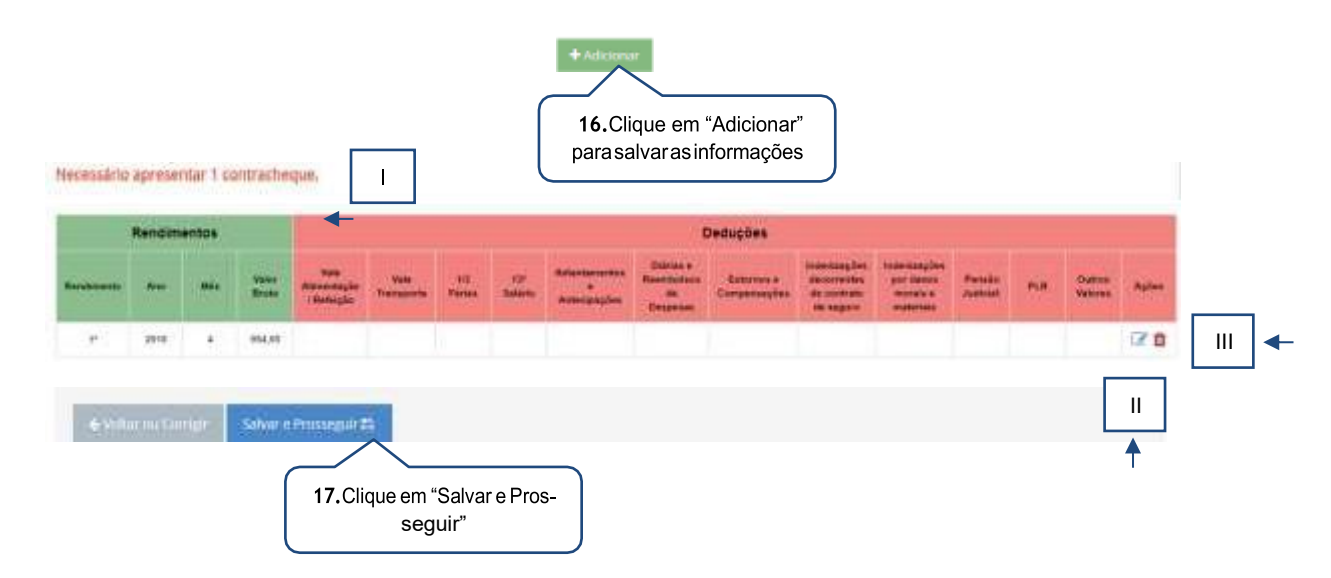

- <span id="page-20-0"></span>I. O candidato/responsável legal e/ou financeiro poderá verificar quantos rendimentos deverão ser cadastrados.
- II. Caso o candidato/responsável legal e/ou financeiro necessite alterar a renda informada deverá clicar no botão editar para realizar a alteração.
- III. Caso o candidato/responsável legal e/ou financeiro necessite excluir a renda informada deverá clicar no botão excluir.

#### <span id="page-20-2"></span>7.3 COMPROVANTE(S) DE RENDA DOS INTEGRANTES DO GRUPO FAMILIAR informe os últimos redimentos **Oris** when producing carried cheque 7.3.1. Rendmantos Anii Mer-Valor Eruto<sup>4</sup> Section  $\epsilon$ 1. Informe oano 2. Informe o mês **3.**Informeovalorbruto Necessário apresentar 1 contrach  $\overline{1}$ 3116 194.90 III II4. Clique em "Adicionar" para salvar as informações

#### <span id="page-20-1"></span>e) Autônomo

61 3383 9000 ubec.edu.br

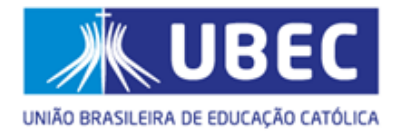

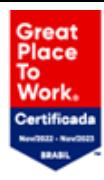

- I. O candidato/responsável legal e/ou financeiro poderá verificar quantos rendimentos deverão ser cadastrados.
- II. Caso o candidato/responsável legal e/ou financeiro necessite alterar a renda informada deverá clicar no botão editar para realizar a alteração.
- III. Caso o candidato/responsável legal e/ou financeiro necessite excluir a renda informada deverá clicar no botão excluir.

<span id="page-21-0"></span>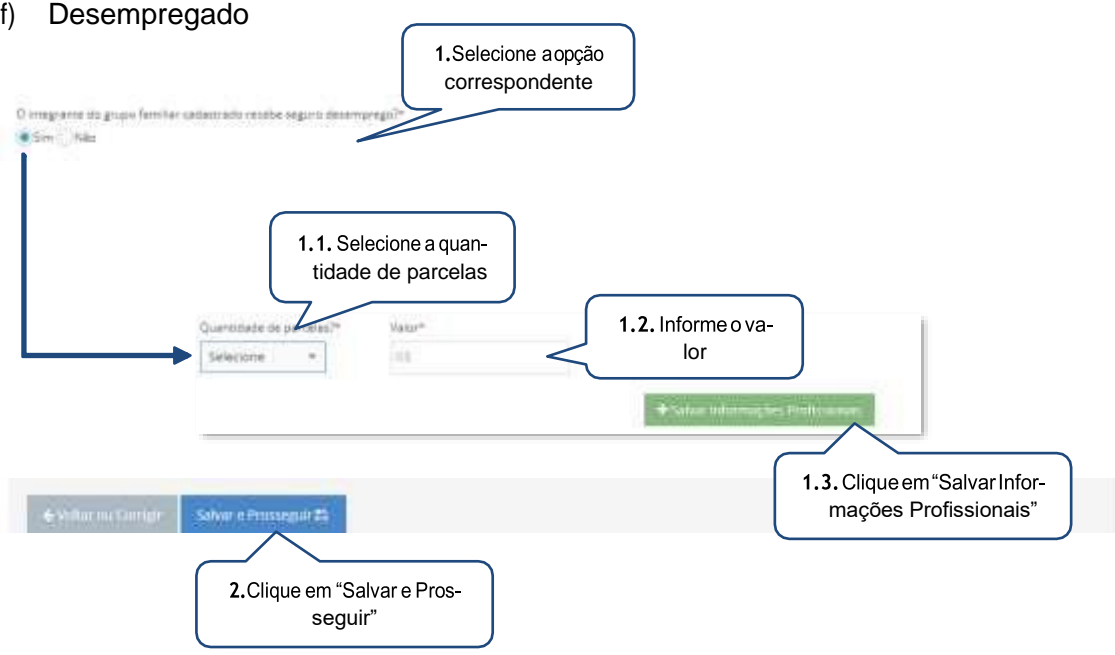

<span id="page-21-1"></span>g) Empregado (assalariado, funcionário público ou privado)

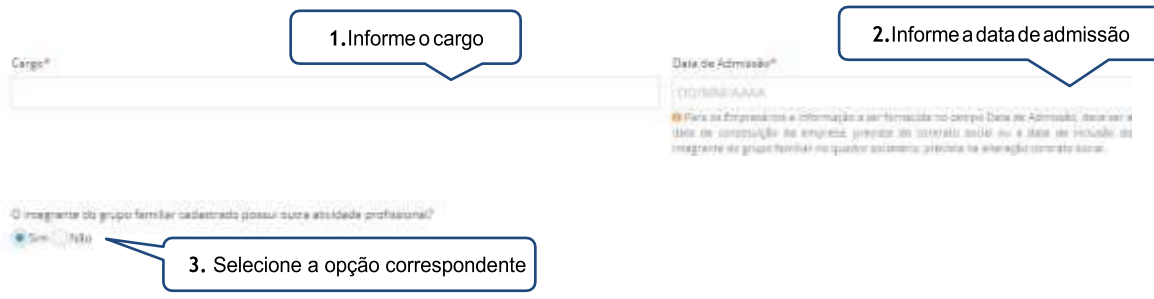

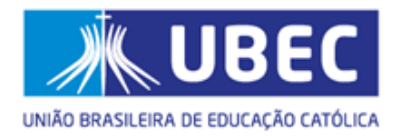

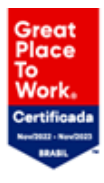

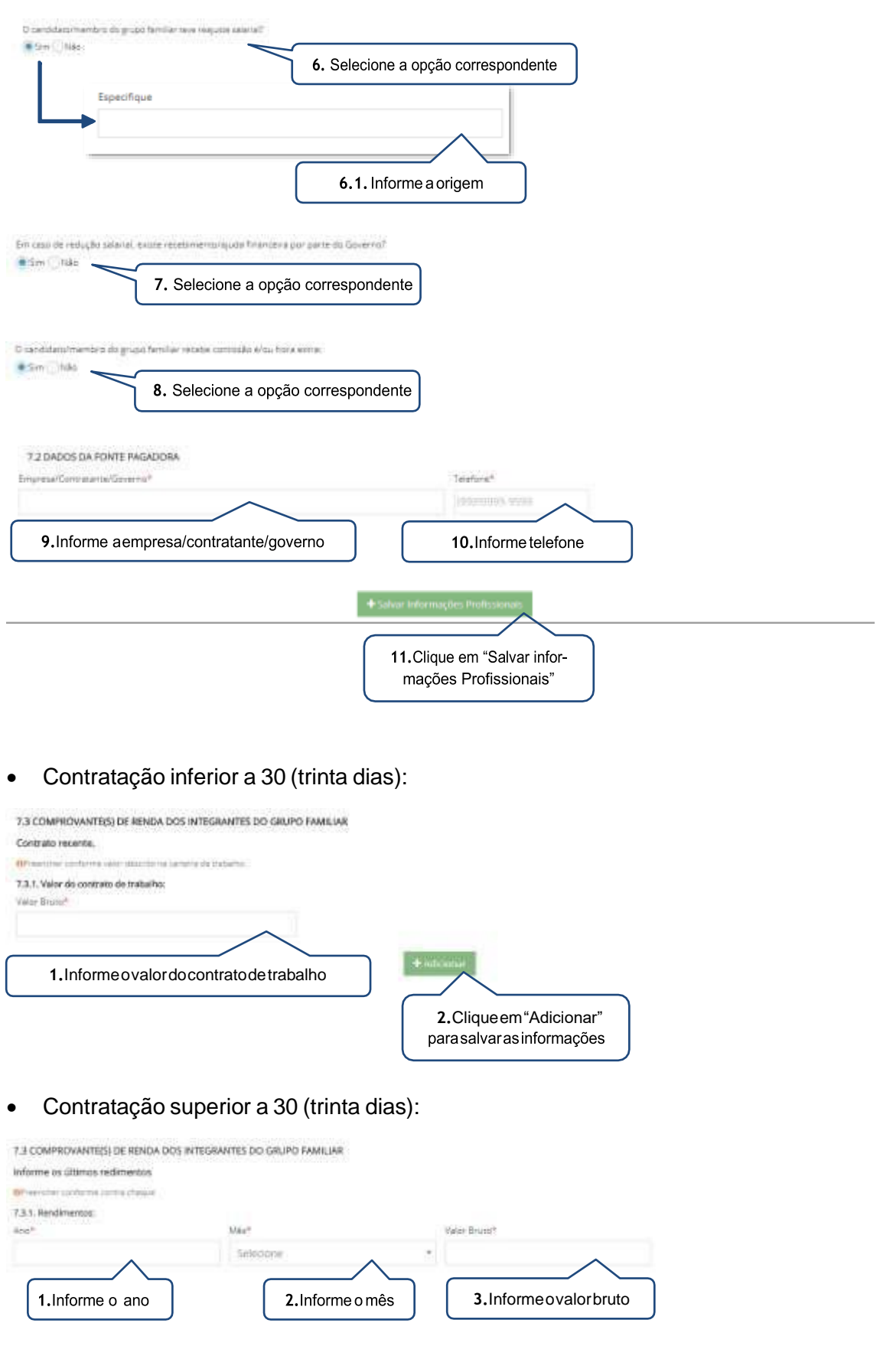

SMPW Quadra 05 Conjunto 13 Lote 08 | 61 3383 9000 Núcleo Bandeirante/DF . Brasília - DF | ubec.edu.br

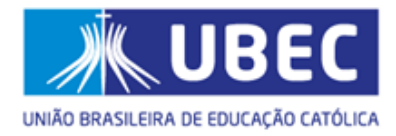

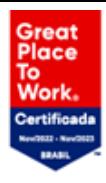

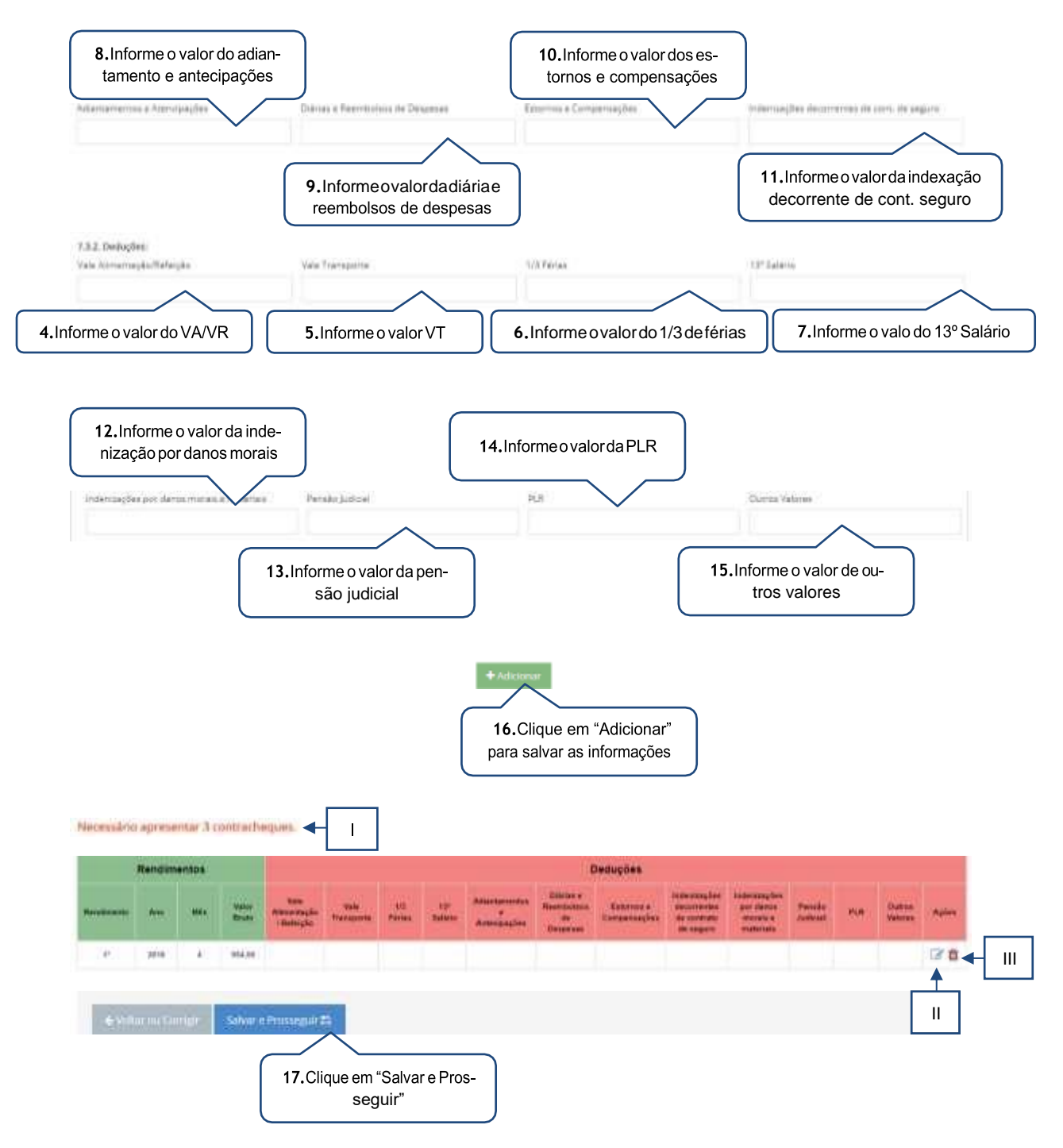

- <span id="page-23-0"></span>I. O candidato/responsável legal e/ou financeiro poderá verificar quantos contracheques deverão ser cadastrados.
- II. Caso o candidato/responsável legal e/ou financeiro necessite alterar a renda informada, deverá clicar no botão editar para realizar a alteração.
- III. Caso o candidato/responsável legal e/ou financeiro necessite excluir a renda informada, deverá clicar no botão excluir.

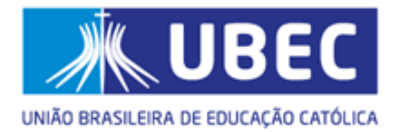

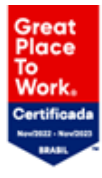

<span id="page-24-0"></span>Informações complementares quanto ao contracheque:

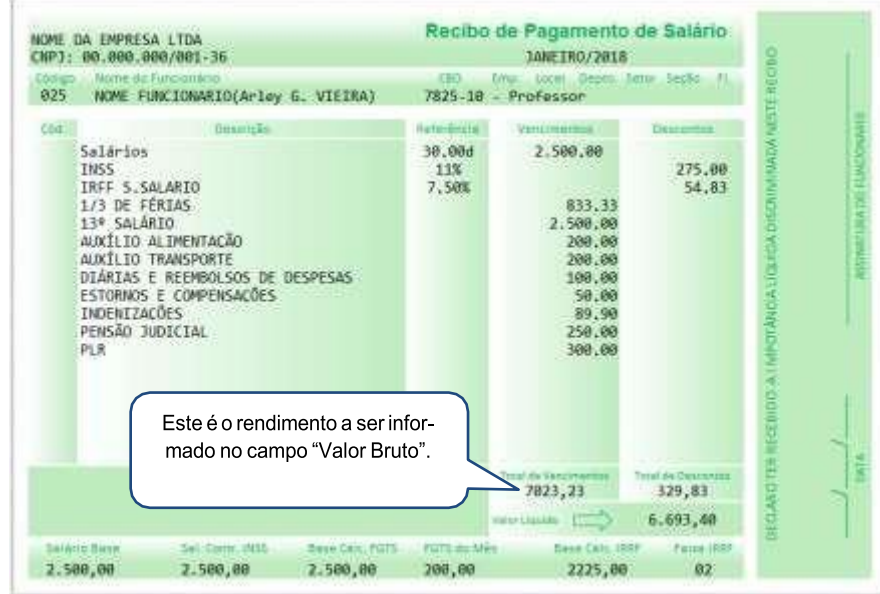

Os valores recebidos a título de auxílio alimentação e transporte, diárias e reembolsos de despesas, adiantamentos e antecipações, estornos e compensações referentes a períodos anteriores, indenizações decorrentes de contratos de seguros e indenizações por danos materiais e morais por força de decisão judicial deverão ser informados nos seus respectivoscampos.

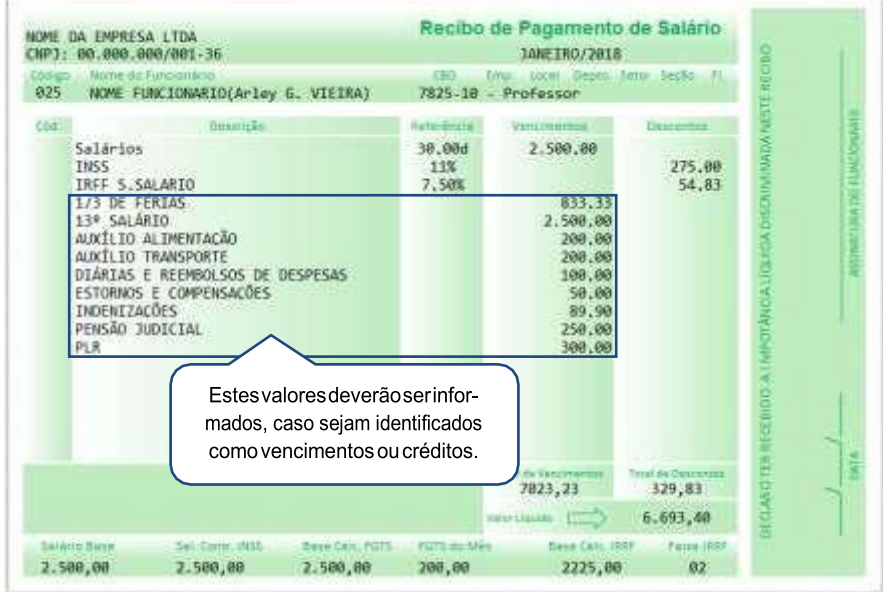

61 3383 9000

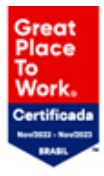

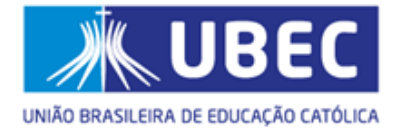

Caso os valores abaixo se encontre na coluna de descontos ou deduções, os mesmos não deverão ser informados no ato da inscrição.

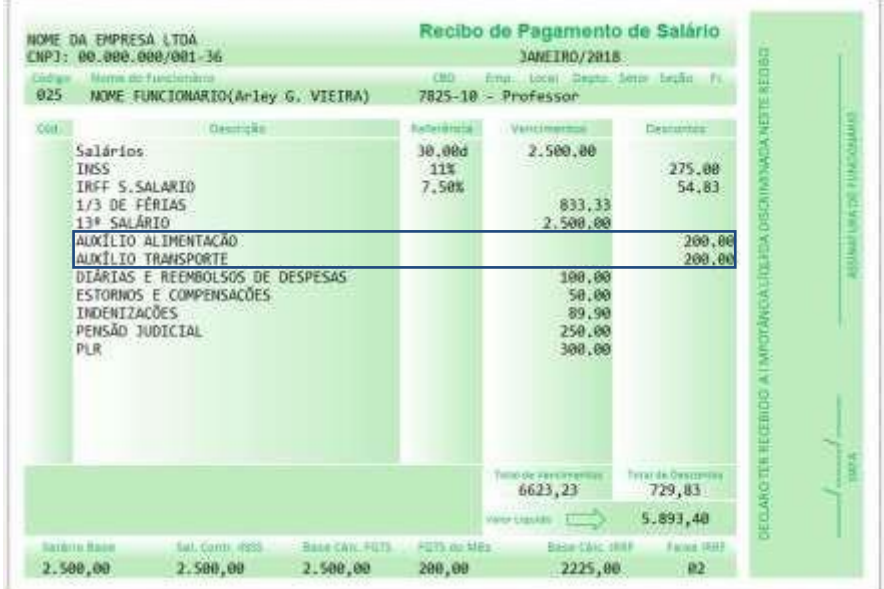

#### <span id="page-25-0"></span>h) Empresário

Para os empresários a informação a ser fornecida no campo data de admissão, deve ser a data de constituição da empresa, prevista do contrato social ou a data de inclusão do integrante do grupo familiar no quadro societário, prevista na alteração contrato social.

#### • Período inferior a 30 (trinta dias):

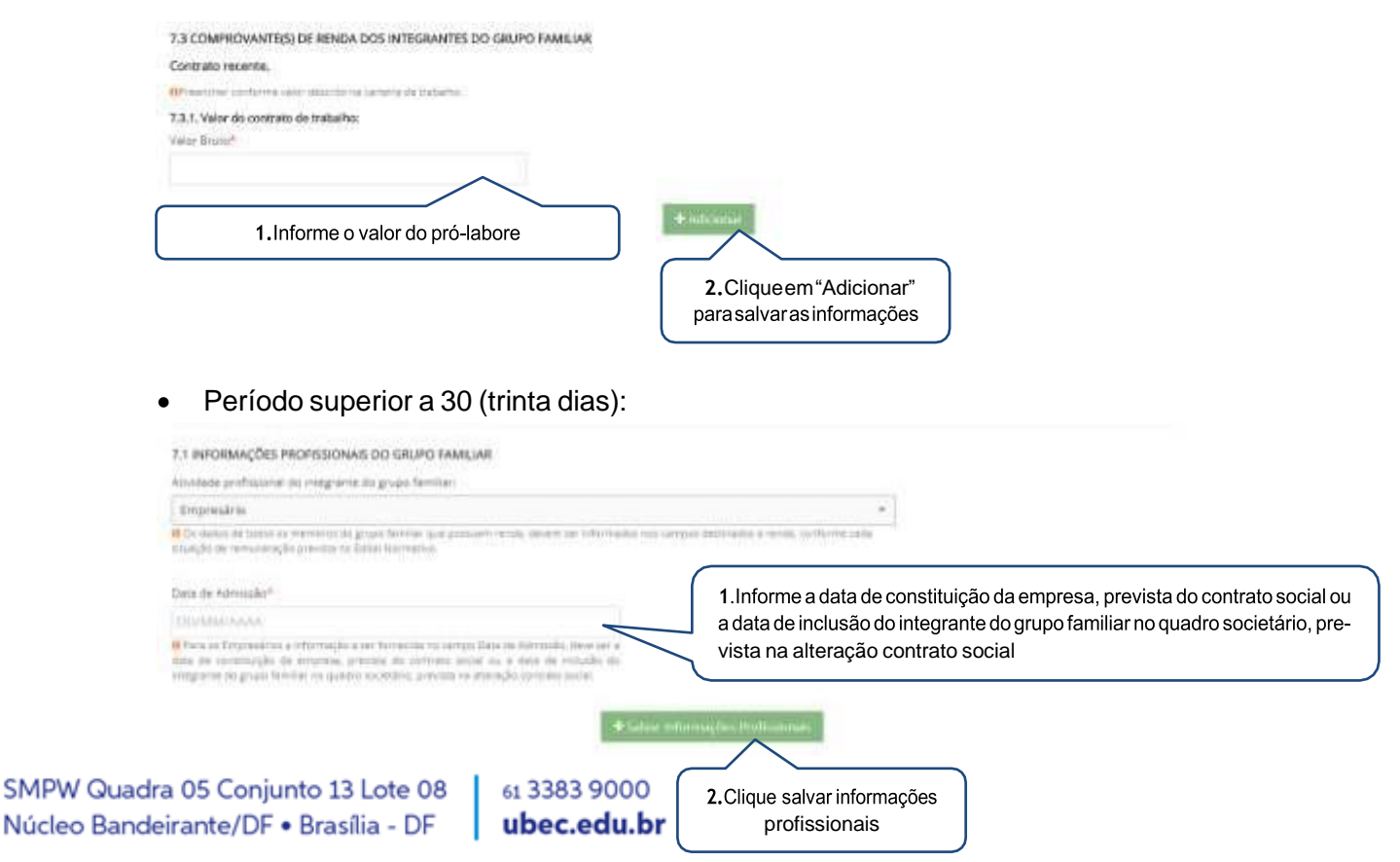

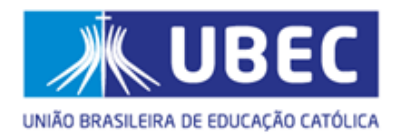

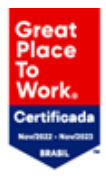

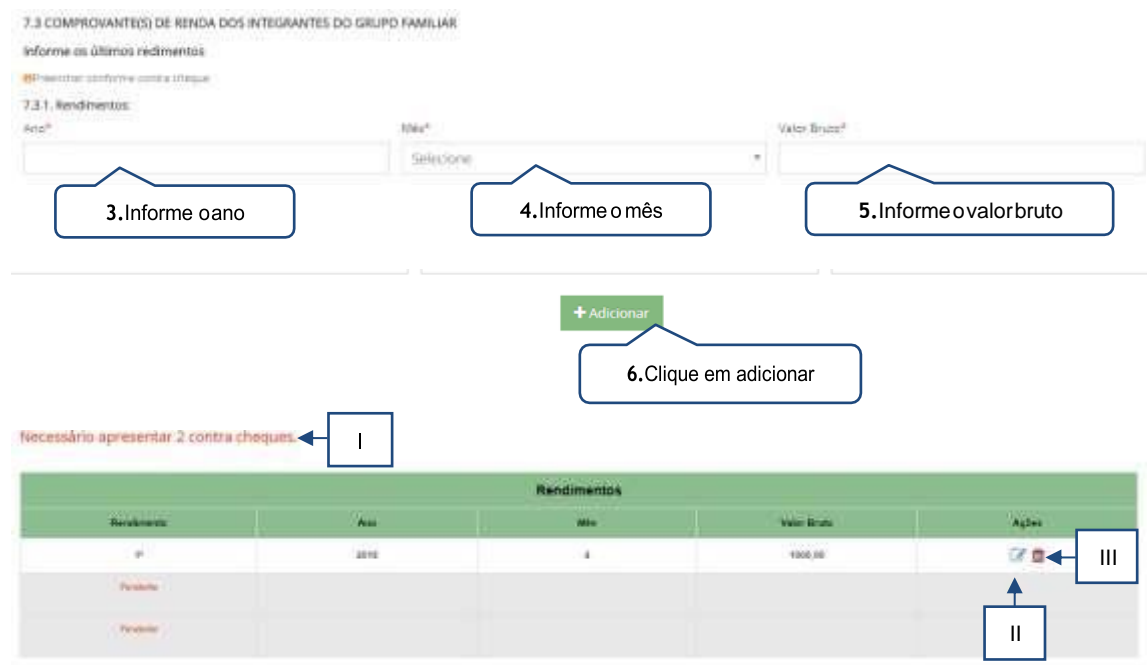

- <span id="page-26-0"></span>I. O candidato/responsável legal e/ou financeiro poderá verificar quantos rendimentos deverão ser cadastrados.
- II. Caso o candidato/responsável legal e/ou financeiro necessite alterar a renda informada, deverá clicar no botão editar para realizar a alteração.
- III. Caso o candidato/responsável legal e/oufinanceiro necessite excluir a renda informada, deverá clicar no botão excluir.
- <span id="page-26-1"></span>i) Estagiário
- Contratação inferior a 30 (trinta dias):

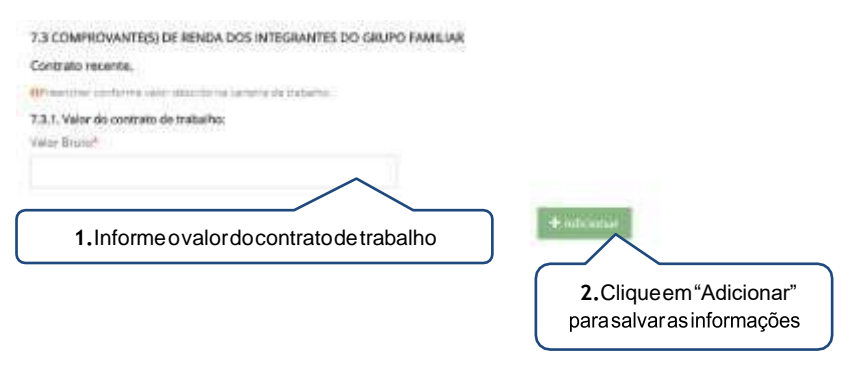

• Contratação superior a 30 (trinta dias):

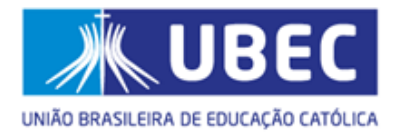

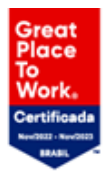

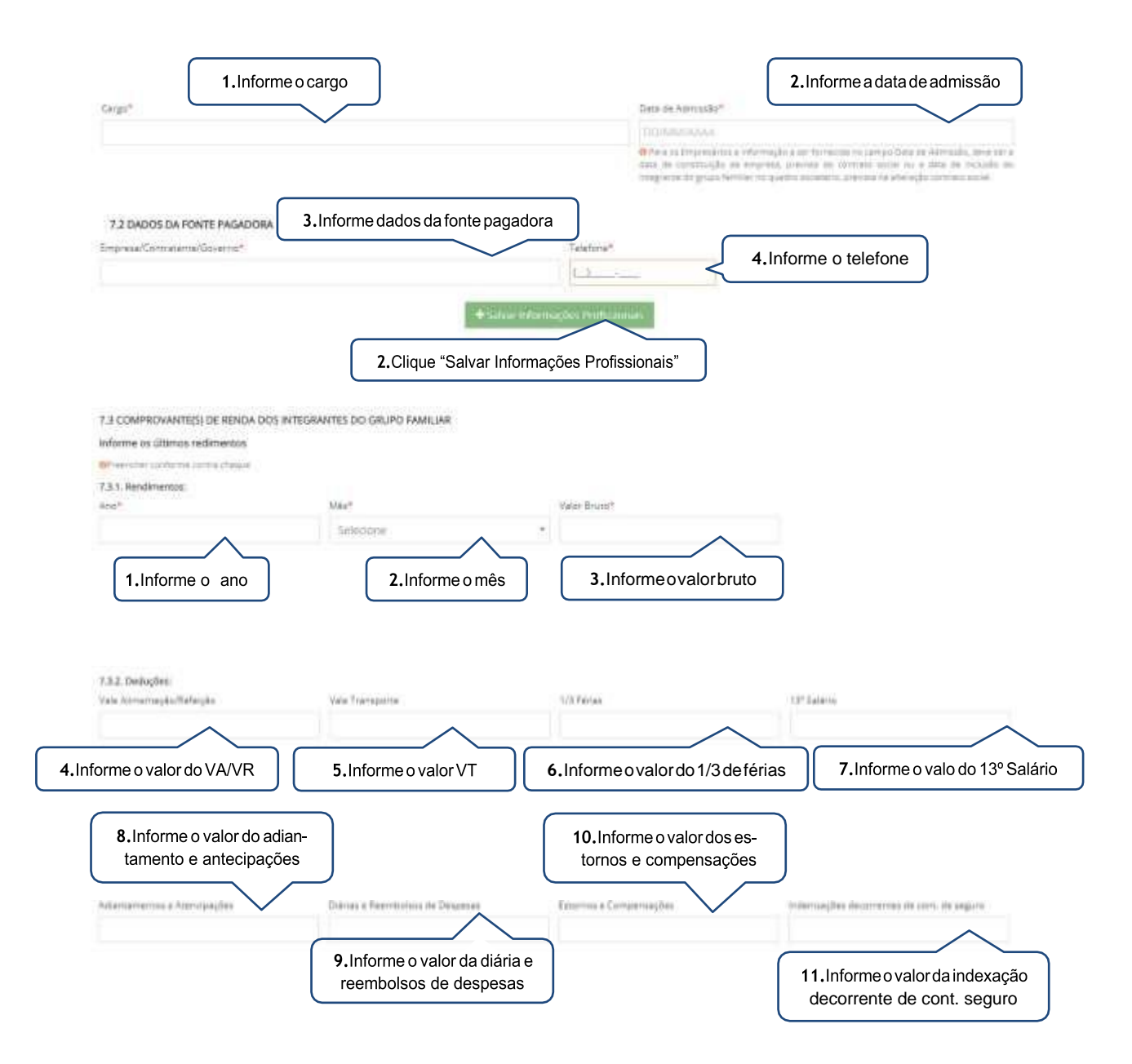

SMPW Quadra 05 Conjunto 13 Lote 08 Núcleo Bandeirante/DF . Brasília - DF | ubec.edu.br

61 3383 9000

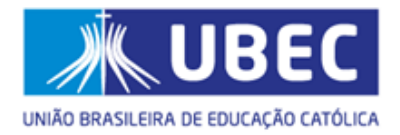

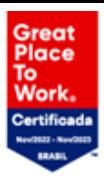

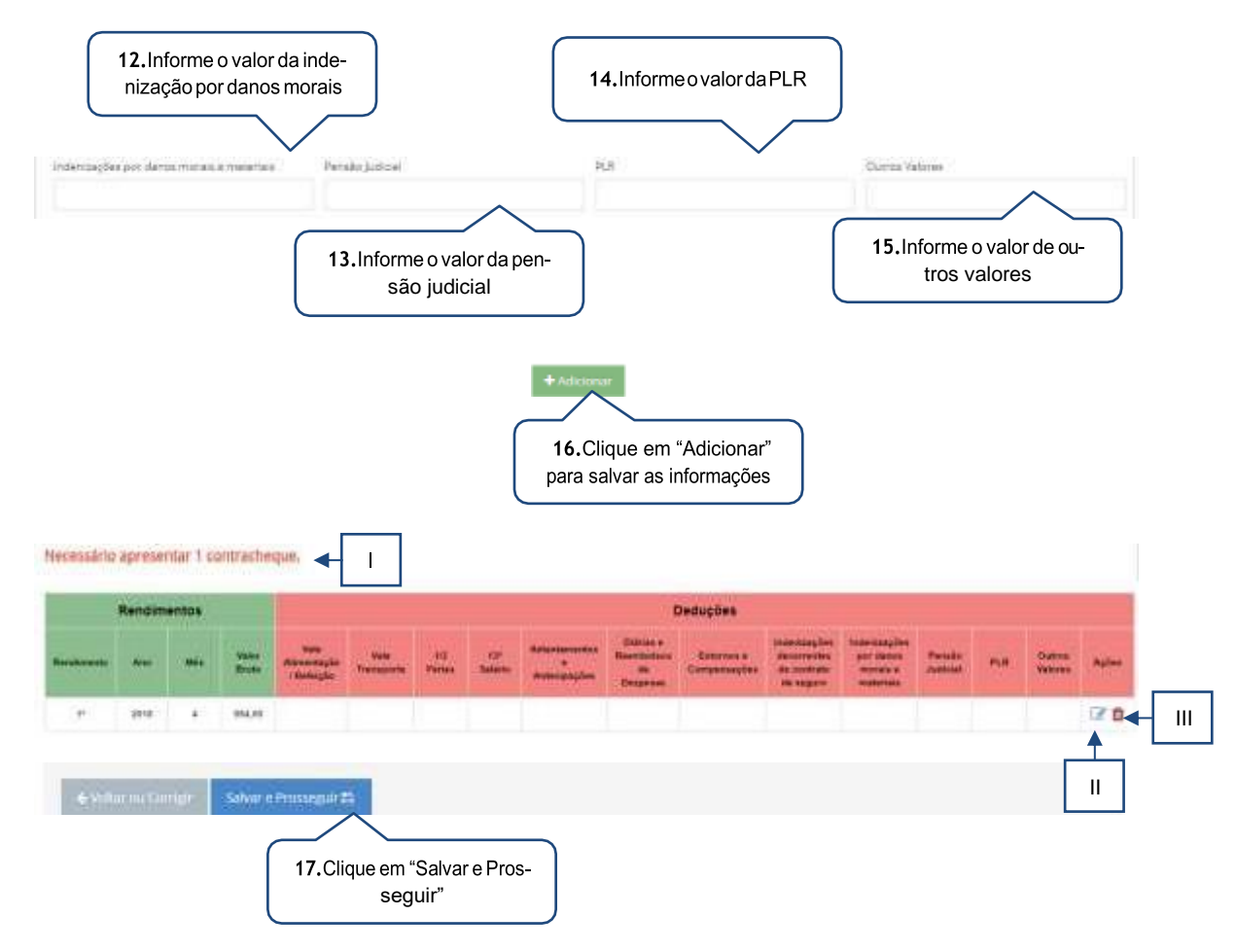

- <span id="page-28-0"></span>I. O candidato/responsável legal e/ou financeiro poderá verificar quantos rendimentos deverão ser cadastrados.
- II. Caso o candidato/responsável legal e/ou financeiro necessite alterar a renda informada, deverá clicar no botão editar para realizar a alteração.
- III. Caso o candidato/responsável legal e/oufinanceiro necessite excluir a renda informada, deverá clicar no botão excluir.
- <span id="page-28-1"></span>j) Microempreendedor individual
- Período inferior a 30 (trinta dias):

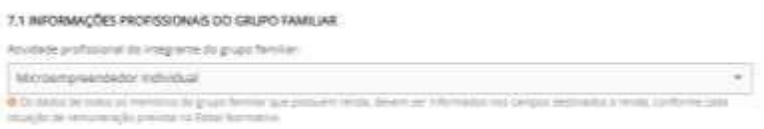

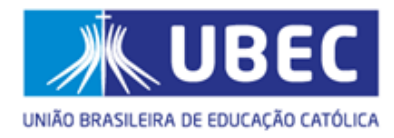

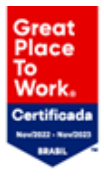

7.3 COMPROVANTE(S) DE RENDA DOS INTEGRANTES DO GRUPO FAMILIAR Contrato recente. **OP** westline conforms value structures behavior de trabalho. 7.3.1. Valor do contrato de tratuilho: Valor Brunch  $\pm$ adicio **1.** Informe o valor do pró-labore ou Declaração de Atividade Remunerada 2.Clique em "Adicionar" para salvar as informações

• Período superior a 30 (trinta dias):

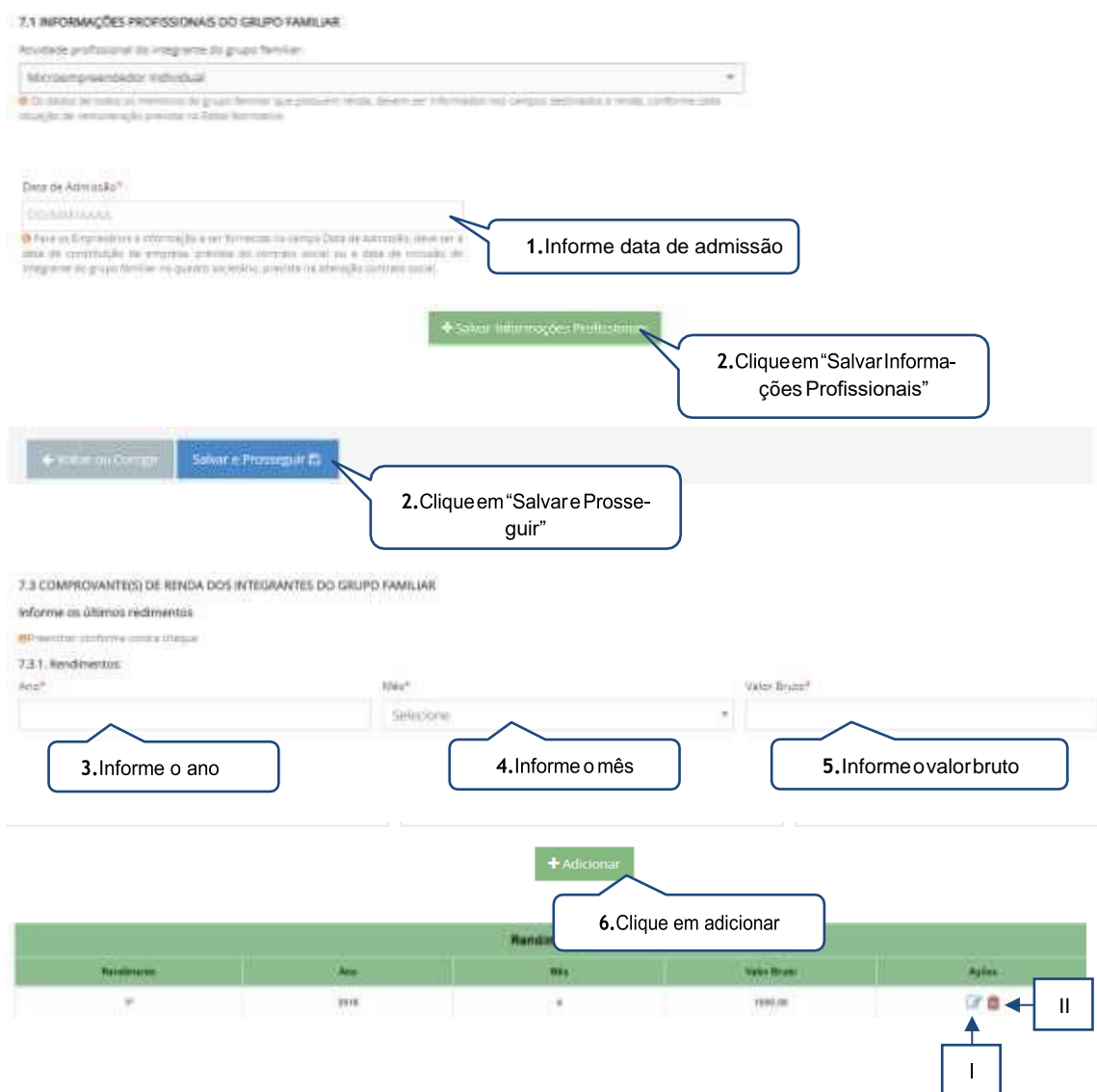

<span id="page-29-0"></span>SMPW Quadra 05 Conjunto 13 Lote 08 61 3383 9000 т. Núcleo Bandeirante/DF . Brasília - DF ubec.edu.br

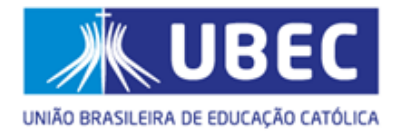

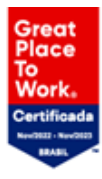

- I. Caso o candidato/responsável legal e/ou financeiro necessite alterar a renda informada, deverá clicar no botão editar para realizar a alteração.
- II. Caso o candidato/responsável legal e/oufinanceiro necessite excluir a renda informada, deverá clicar no botão excluir.
- <span id="page-30-0"></span>k) Pensionista
- Período inferior a 30 (trinta dias):

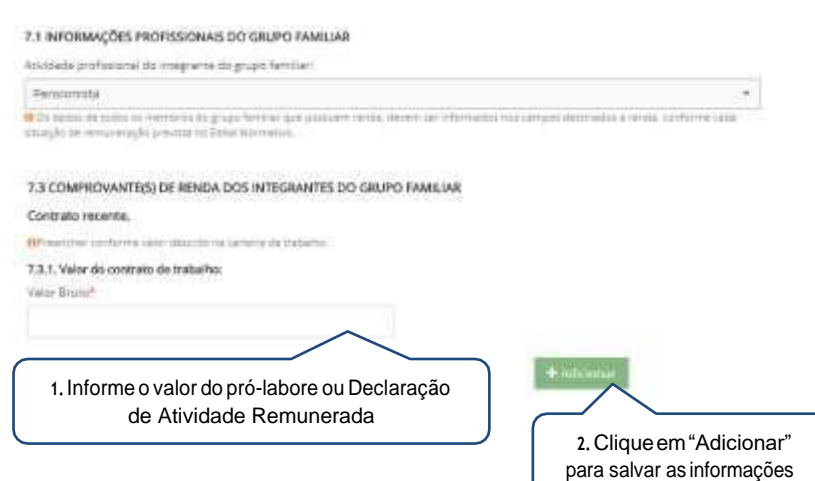

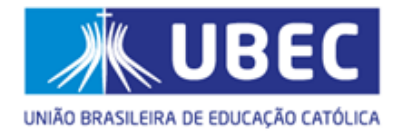

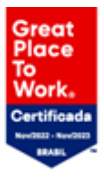

#### Período superior a 30 (trinta dias):

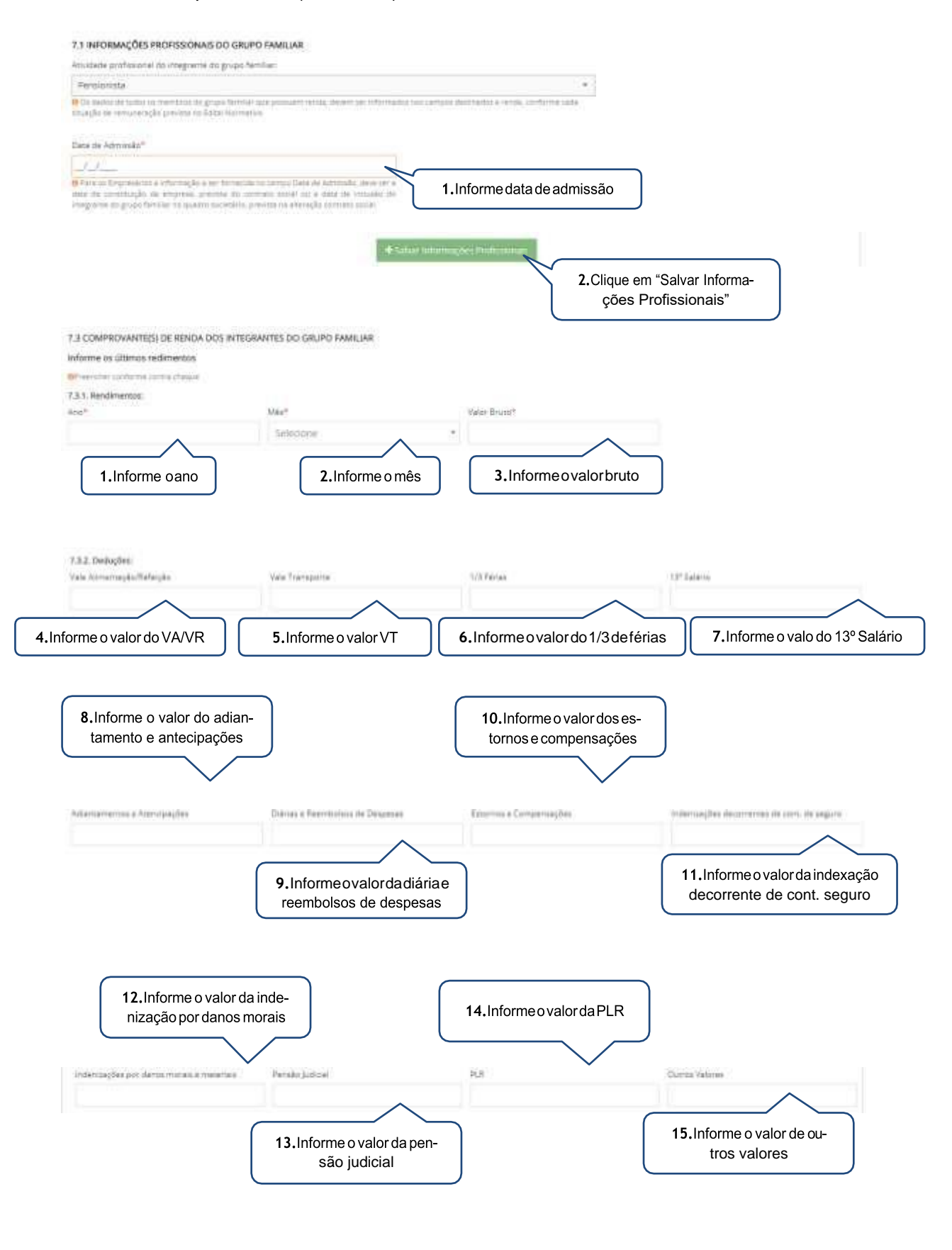

SMPW Quadra 05 Conjunto 13 Lote 08 Núcleo Bandeirante/DF · Brasília - DF

61 3383 9000 ubec.edu.br

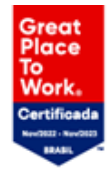

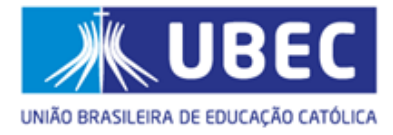

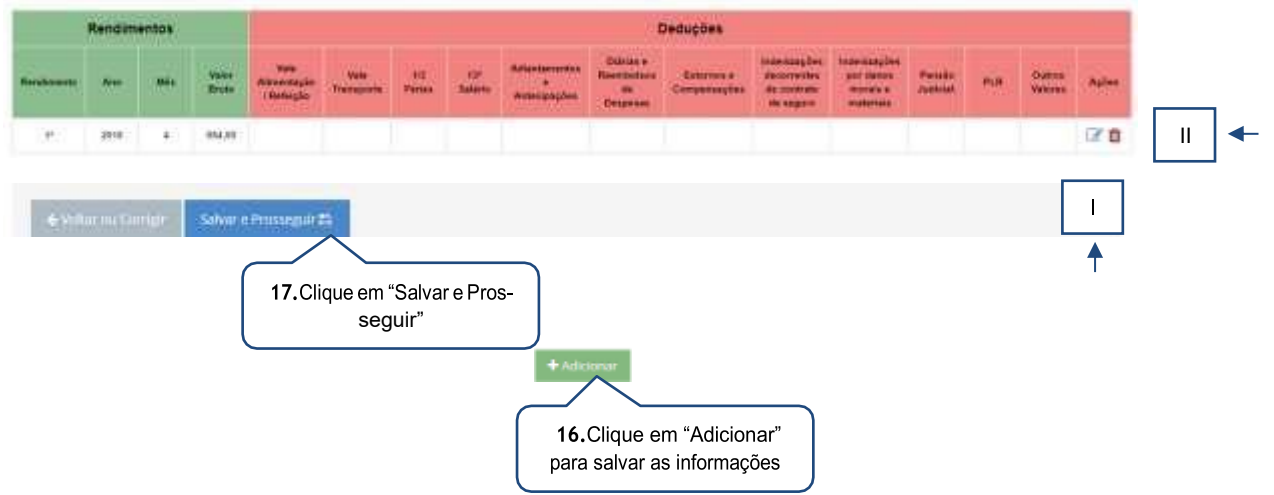

- <span id="page-32-0"></span>I. Caso o candidato/responsável legal e/ou financeiro necessite alterar a renda informada, deverá clicar no botão editar para realizar a alteração.
- II. Caso o candidato/responsável legal e/oufinanceiro necessite excluir a renda informada, deverá clicar no botão excluir.
- <span id="page-32-1"></span>l) Profissional Liberal
- Período inferior a 30 (trinta dias):

7.1 INFORMAÇÕES PROFISSIONAIS DO GRUPO FAMILIAR Abialade profissorial du megrama do grupo familiar Profissional Liberal  $\begin{array}{l} \bullet \texttt{Unformation} \\ \bullet \texttt{Unbounded} \end{array} \begin{minipage}{. \texttt{invariant} } \end{minipage} \begin{minipage}{. \texttt{invariant} } \texttt{invariant} \end{minipage} \begin{minipage}{. \texttt{invariant} } \end{minipage} \begin{minipage}{. \texttt{invariant} } \end{minipage} \begin{minipage}{. \texttt{invariant} } \end{minipage} \begin{minipage}{. \texttt{invariant} } \end{minipage} \begin{minipage}{. \texttt{invariant} } \end{minipage} \begin{minipage}{. \texttt{invariant} } \end{minip$ 

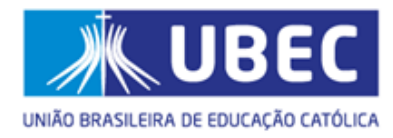

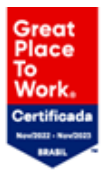

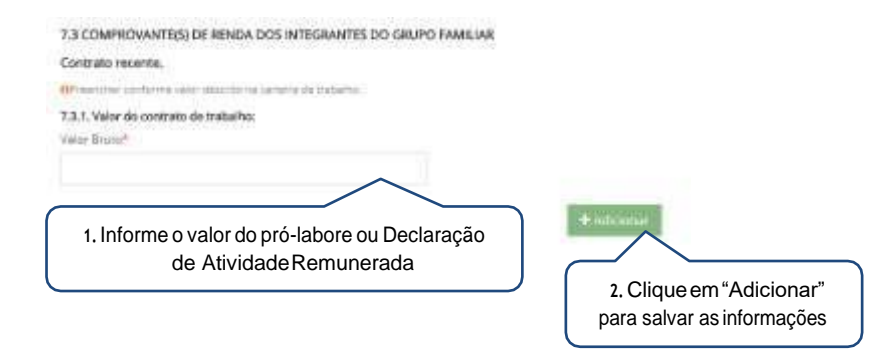

• Período superior a 30 (trinta dias):

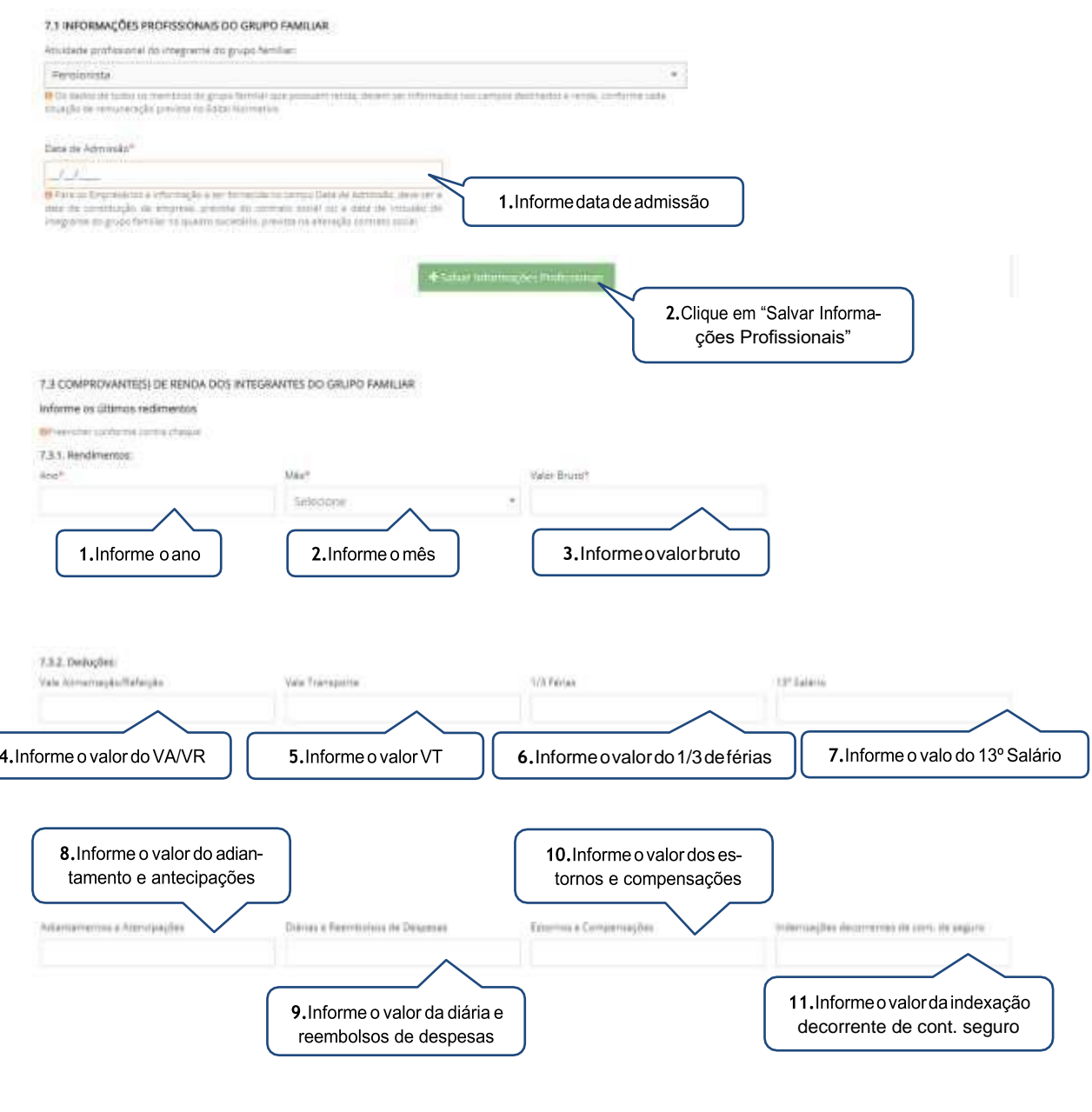

SMPW Quadra 05 Conjunto 13 Lote 08 Núcleo Bandeirante/DF . Brasília - DF

61 3383 9000 ubec.edu.br

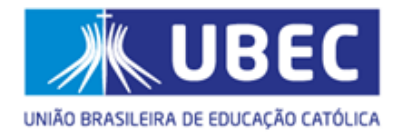

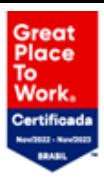

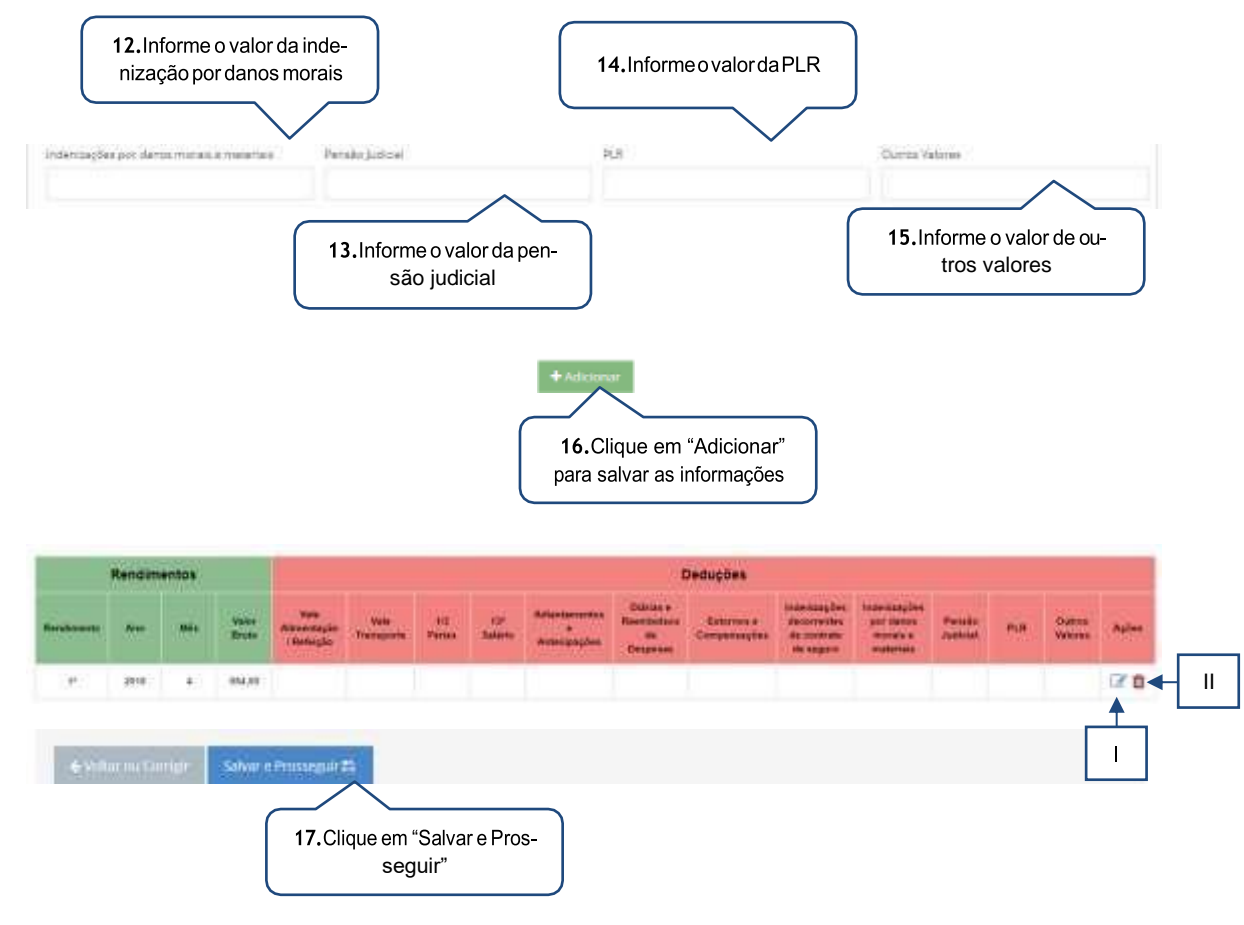

- <span id="page-34-0"></span>I. Caso o candidato/responsável legal e/ou financeiro necessite alterar a renda informada, deverá clicar no botão editar para realizar a alteração.
- II. Caso o candidato/responsável legal e/ou financeiro necessite excluir arenda informada, deverá clicar no botão excluir.

#### m) Outras Rendas

<span id="page-34-1"></span>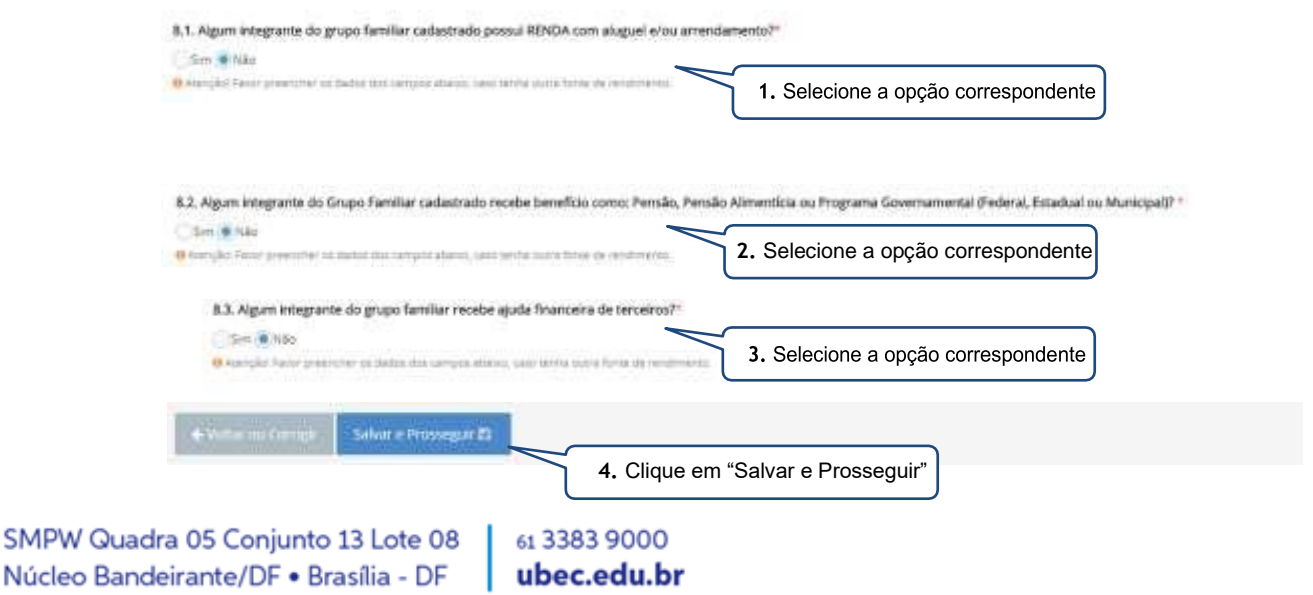

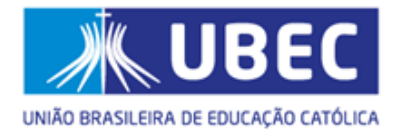

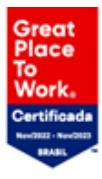

## <span id="page-35-0"></span>**8. Passo 05 – Despesas**

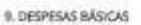

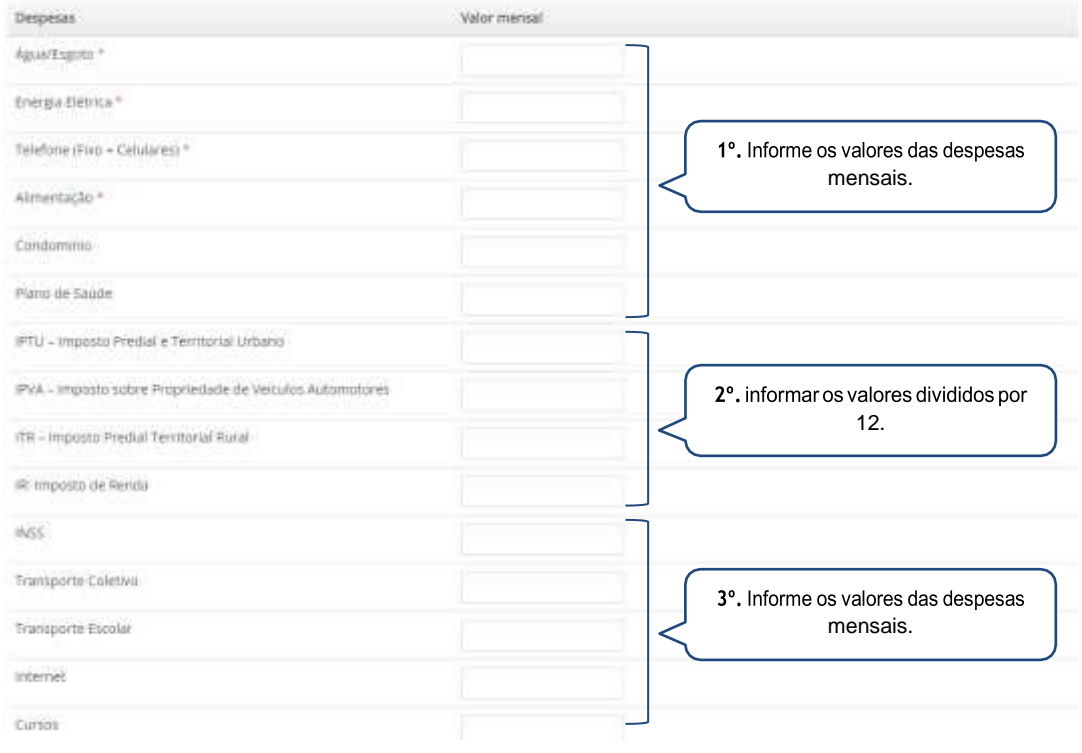

#### 9.1. Outro tipo de financiamento:

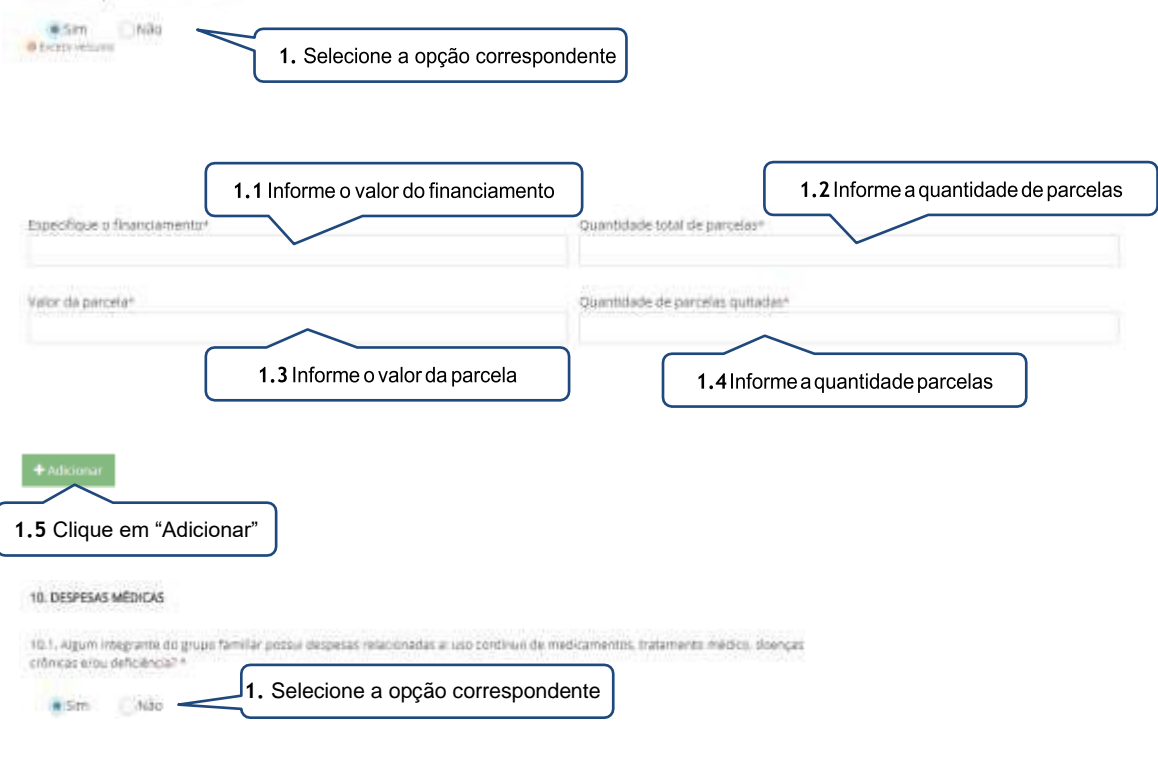

61 3383 9000

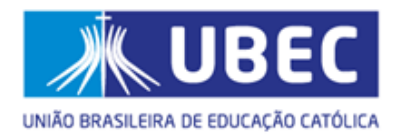

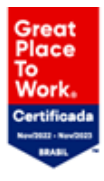

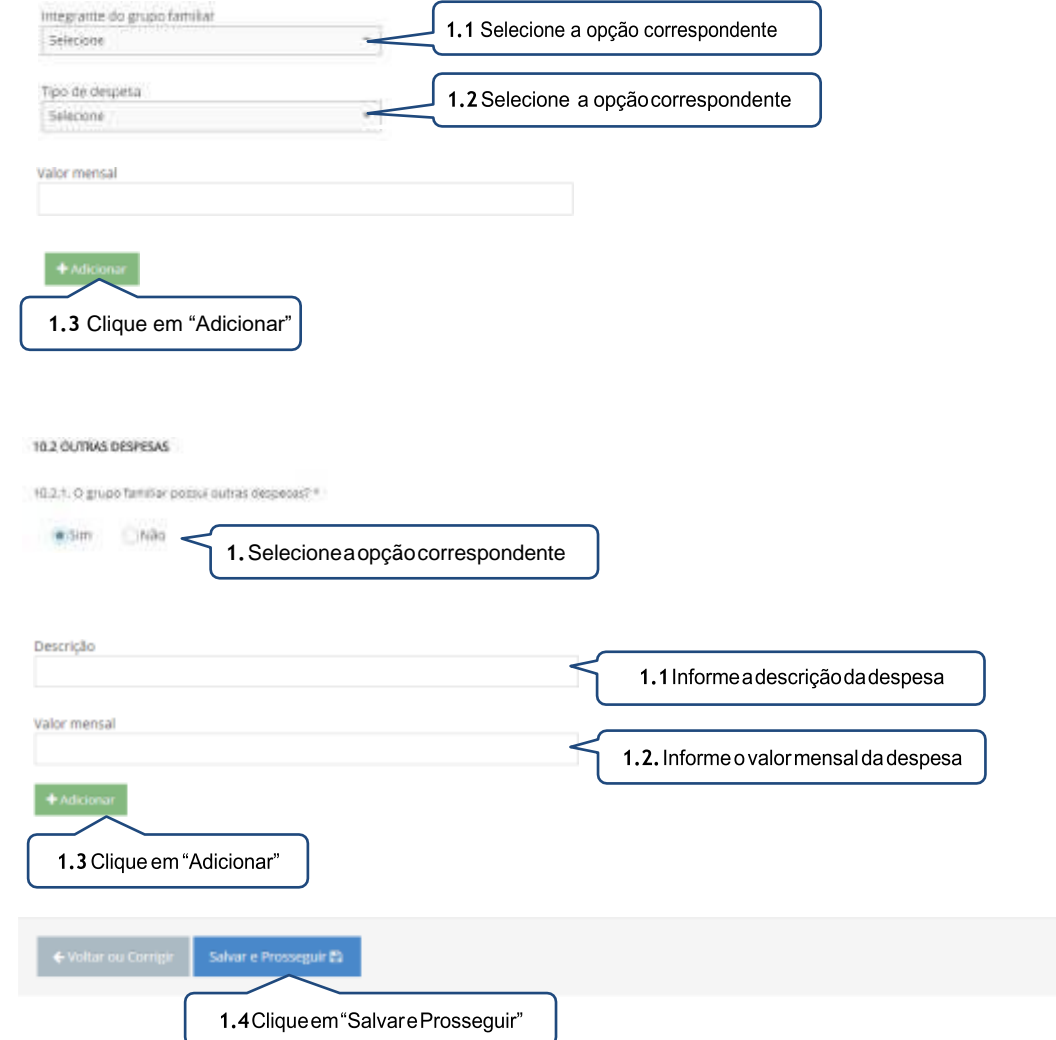

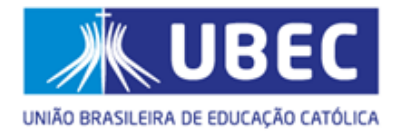

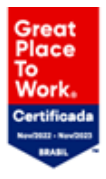

## <span id="page-37-0"></span>9. Passo 06 - Referência(s)

<span id="page-37-1"></span>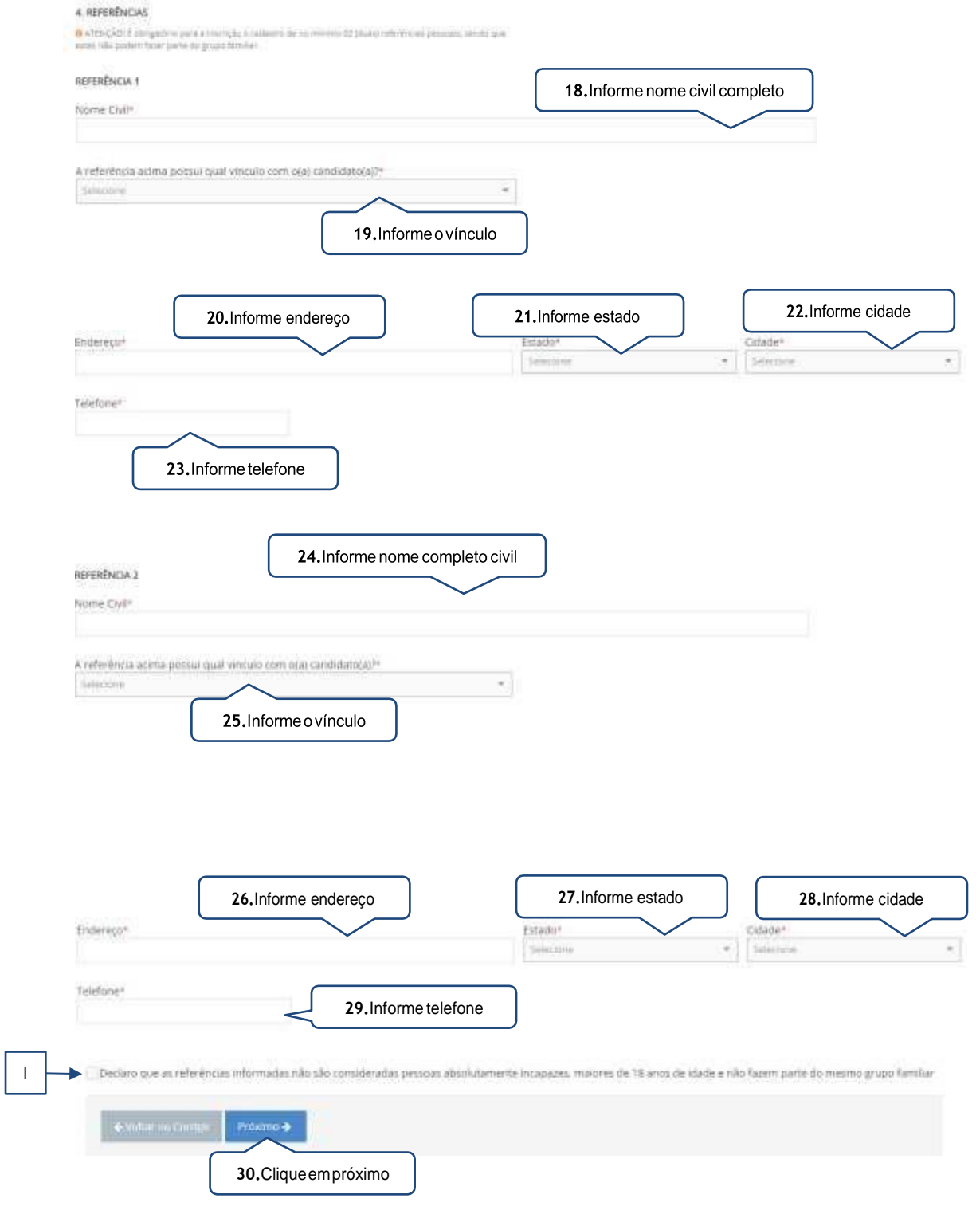

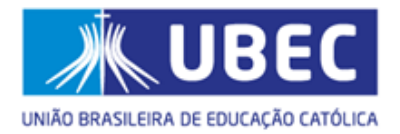

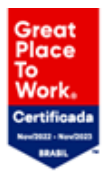

I. Ocandidato/responsável legal e/oufinanceiro deverá assinalar esta opção para prosseguir com a inscrição.

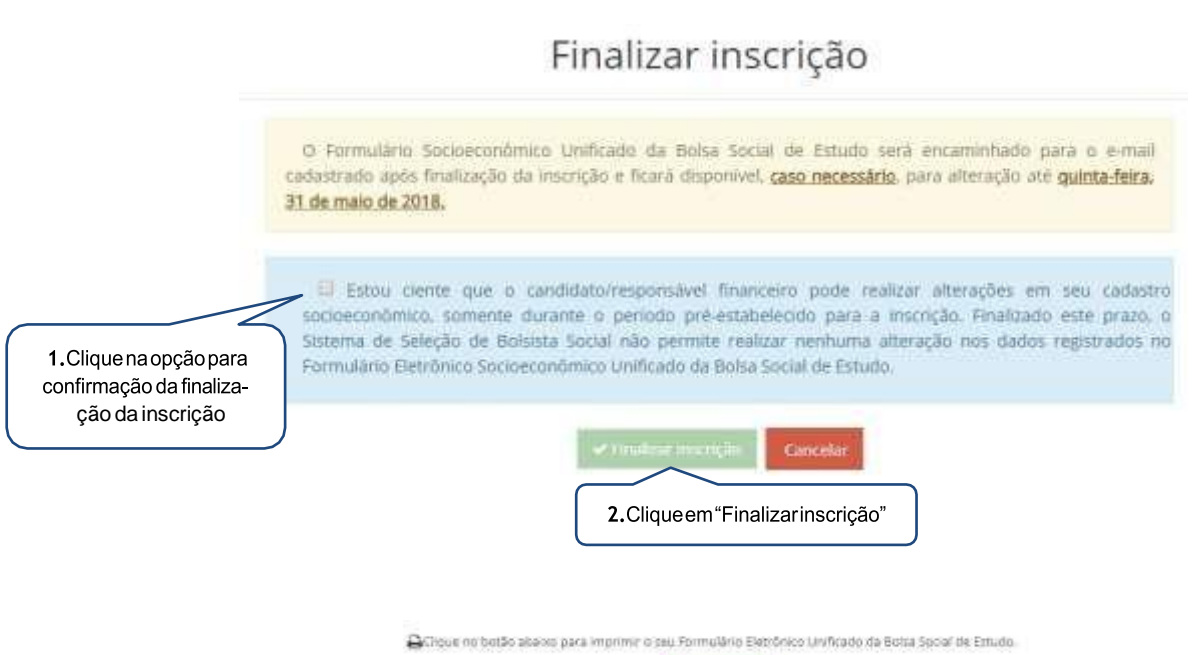

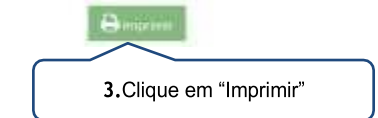

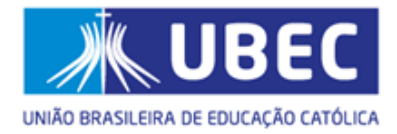

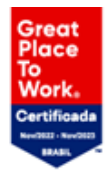

## <span id="page-39-0"></span>**10.Considerações Finais**

- a) O candidato/responsável legal e/ou financeiro deverá incluir todos os integrantes do grupo familiar no ato da inscrição. O preenchimento correto e verídico das informações solicitadas no **Formulário Socioeconômico** por ocasião do processo seletivo é de inteira responsabilidade do candidato/responsável financeiro;
- b) O candidato/responsável legal e/ou financeiro poderá realizar alterações em seu cadastro socioeconômico, **somente durante o período estabelecido para a inscrição**. Sendo consideradas válidas as informações salvas no último acesso. Finalizado esse prazo, o sistema **não permitirá** alteração dos dados;
- c) Ao concluir a inscrição, o candidato deverá salvar e imprimir o Formulário Socioeconômico, devendo ser assinado pelo (a) responsável financeiro para entregar à instituição;
- d) É de responsabilidade exclusiva do candidato/responsável legal e/ou financeiro acompanhar a situação da inscrição e certificar-se de que realizou todos os procedimentos necessários à sua efetivação, sob pena de desclassificação deste processo seletivo caso seja identificado contradição no ato da inscrição, na etapa de classificação;
- e) A UBEC não se responsabilizará pelo não recebimento de inscrições em razão de fatores externos que impossibilitem o envio dos dados, seja pela execução de procedimentos indevidos, por motivos de ordem técnica, falha ou congestionamento das linhas de comunicação, dentre outros motivos diversos;
- f) Quando for convocado, o candidato(a)/responsável legal e/ou financeiro deverá comparecer pessoalmente à instituição de ensino em que esteja participando do processo seletivo, no intuito de entrega da documentação exigida, nas datas previstas no edital normativo, sob pena desligamento automática do processo de concessão/renovação do benefício;

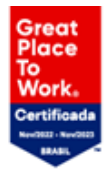

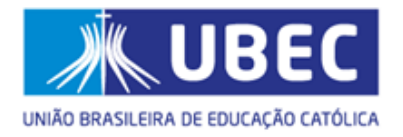

- g) Para que o processo de concessão/renovação ocorra com tranquilidade, é de suma importância que candidato(a)/responsável legal e/ou financeiro esteja atento às instruções descritas no edital normativo, bem como às informações e solicitações posteriores, a serem publicadasnosendereçoseletrônicosdasinstituiçõesdeensinoquepromoverãooprocesso seletivo;
- h) Recomenda-se também, atenção ao recebimento dos comunicados via *e-mail*, pois, caso necessário,aUBECenviaráinformações relativasaoandamentodoprocessoparaosendereços eletrônicos cadastrados;
- i) Cada etapa e resultado da concessão/renovação da Bolsa Social de Estudo será divulgado nos endereço eletrônico da instituições que estiver concorrrendo a bolsa, em datas de acordo com o cronograma anexo ao Edital Normativo do período;
- j) Após a divulgação do resultado final, o candidato(a)/responsável legal e/ou financeiro deverá comparecer à instituição de ensino no dia previamente informado no edital normativo, para a assinatura do Termo Aditivo ao Contrato de Prestação de Serviços Educacionais. A não assinatura deste inviabilizará a concessão/renovação do benefício.

### **REALIZAÇÃO**

### **UBEC - União Brasileira de Educação Católica**